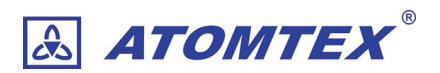

# ガンマ線・放射線測定器ユニット **BDKG-02**

## 取扱説明書

RS485 通信仕様

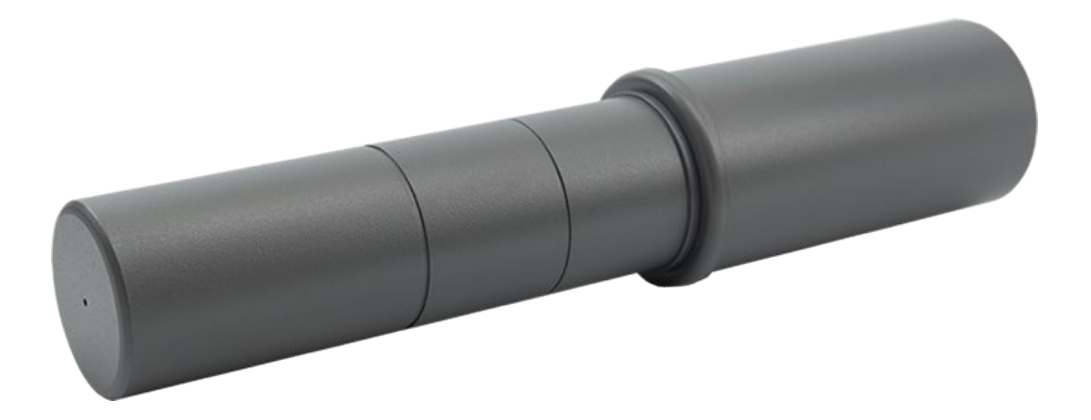

©2023 ATOMTEX 1.02

#### 著作権

無断複製を禁じます。著作権法に基づく許可がある場合を除いて、転載禁止、不許複製・禁無断転 載、禁無断転載です。

トレードマーク ATOMTEX® は ATOMTEX によって登録されています。その他のトレードマーク Microsoft® and Windows® は Microsoft Corporation によって登録されています。その他の商品、 サービス名は他の権利者によって所有されています。

ATOMTEX による継続的な商品の改良に一部の機能が変更になる場合もありますが、主要な仕様、機 能には影響を与えません。よってすべての仕様や動作は変更になる場合があります。

2

## 目次

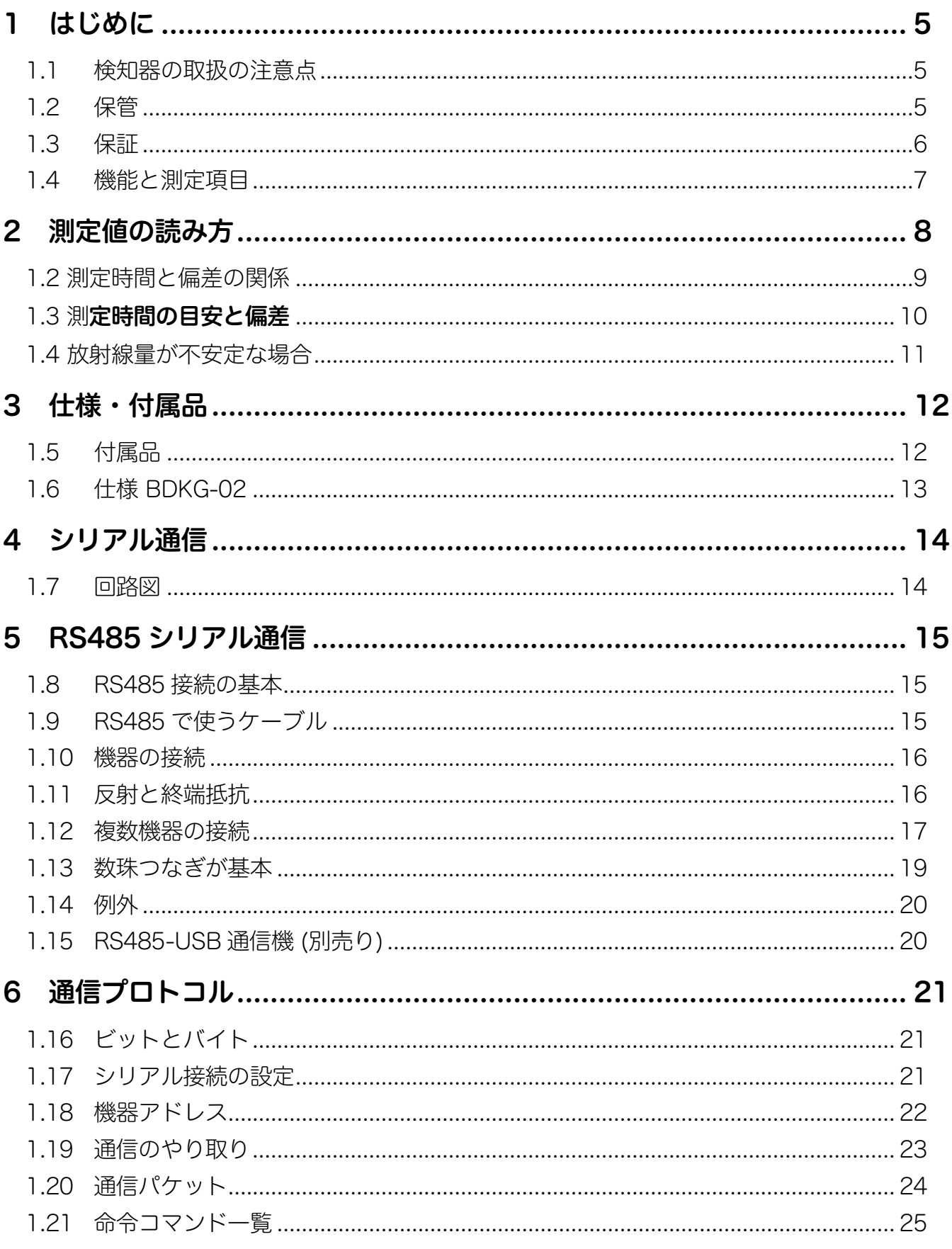

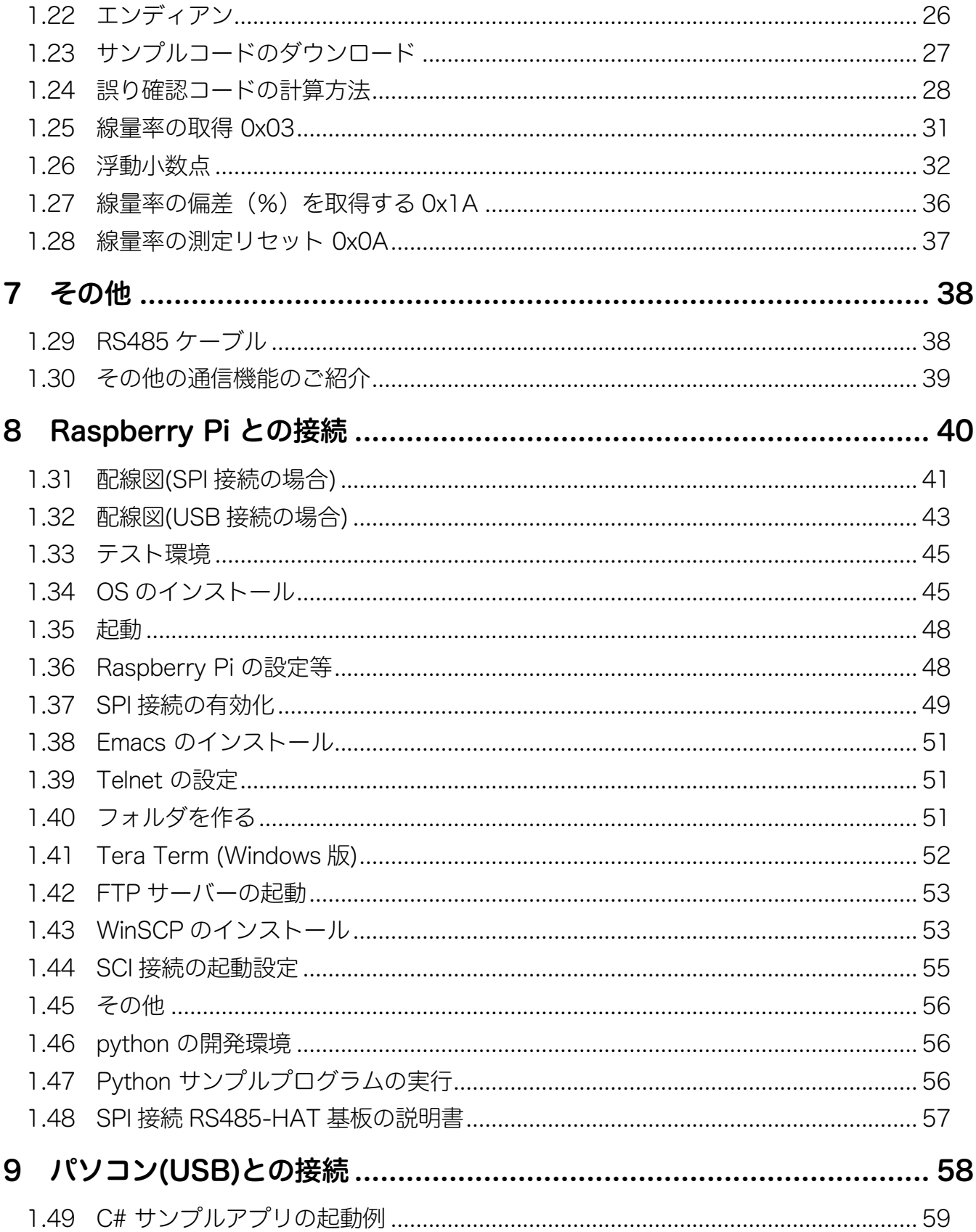

## <span id="page-4-0"></span>1はじめに

#### <span id="page-4-1"></span>1.1 検知器の取扱の注意点

- 検知器は-40 度~+50 度の範囲でお使いください。
- 特に真夏に車の中に検知器を放置しないでください。高温の状態になる と検出器は深刻なダメージを受けるため修理が必要になります。このよ うな検出器の不具合は保証の対象外です。
- その他、落下や水没などにも注意してください。これらの原因による破 損、動作不良は保証の対象外です。

#### <span id="page-4-2"></span>1.2 保管

- 線量計は、10~35 度、湿度 80% (25℃) 以下の環境で保管してくださ  $U_{\alpha}$
- 埃の少ない清潔な場所
- 酸・アルカリの揮発物質のない場所

#### <span id="page-5-0"></span>1.3 保証

購入後 12 ヶ月間の保証期間があります。

保証期間内において、通常利用の範囲内での故障・不具合・初期不良の場合に は、メーカーの判断によって無償修理を受けることができます。購入日付、保 証期間は機器のシリアル番号で管理されており、保証書はありません。

保証期間内でも下記の場合には有償修理となります。

- 保証期間中に発生した故障でも保証期間後に修理を依頼された場合
- 取扱説明書などに記載のある使い方以外で発生した故障・損傷
- お買い上げ後の輸送・管理などが不適切で発生した故障・損傷
- 火災、地震、風水害、落雷、その他の天災、公害、塩害、異常電圧など による故障・損傷
- 電池液漏れ、水没、落下による破損、改造、誤使用により発生した故 障・損傷
- 他製品との接続などにより発生した故障・損傷
- 消耗品の摩耗、故障・損傷

本製品の故障またはその使用上生じたお客様の直接・間接の損害について当社は その責に任じません。故障によるデータの損失、修理・交換によるデータ損失に 関しては、当社はその責に任じません。修理後の無償保証期間は、元の保証書 の残存期間とさせていただきます。

校正点検は、保証期間内でも有償となります。

#### <span id="page-6-0"></span>1.4 機能と測定項目

この製品はガンマ線・X 線の空間線量率を測定するための放射線測定ユニット です。

RS485 通信により、2つの値を取得することができます。

- 線量当量率 H<sup>・\*</sup>(10) (毎時シーベルト)
- 線量当量率 H \*(10) の偏差 (%)

測定値の読み出しには、ご自身でアプリを開発する必要があります。

動作テストを行うためのサンプルアプリ(C#, Phyton, Java 等)については、販 売店にお問い合わせください。プログラム言語によっては場合によってはサン プルコードがない場合もあります。

## <span id="page-7-0"></span>2 測定値の読み方

放射線測定器ユニット BDKG-02 は、線量率の測定値 (Sv/h) と偏差 (%) の 2つの値を出力することができます。

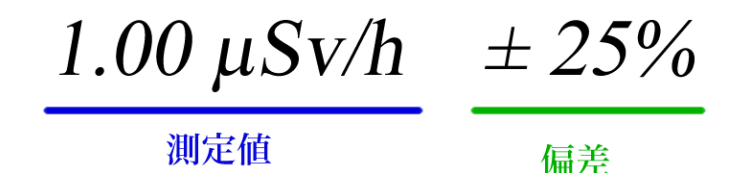

ここでは偏差(%)について解説いたします。一般的に偏差とは、個々の数値と 平均値との差です。個々の数値データがばらついている様子は分布図を使って表現す ることができ、偏差は平均値からのばらつきの程度を示す数値になります。

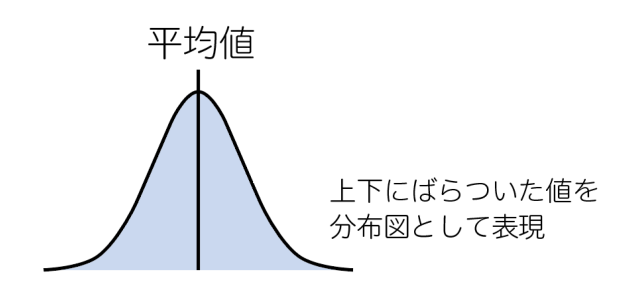

放射線測定器の場合には、少し表現を変えて「短時間に測定した線量率の値(個々の 測定値)」と「長期間に測定した平均の線量率の値(平均値)」の差を意味していま す。

右図は、測定値 1.0 µSv/h 、偏差 25%の状態を示しています。

25%の部分は、1.0 μSv/h に対して の 25%と解釈して±0.25µSv/h の範 囲となります。

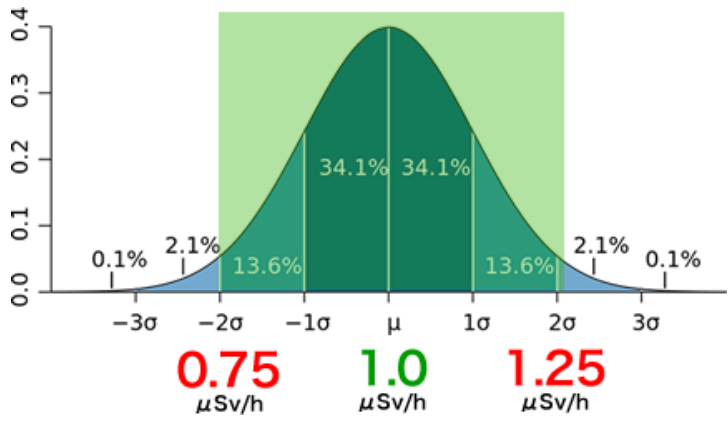

8

ここで平均値は 1.0µSv/h であり、偏差 25%の意味は平均値を中心として± 0.25µSv/h 範囲 ( 0.75 ~ 1.25 µSv/h の範囲) という意味になります。

放射線測定器の偏差は 95%の個々の測定値を含む範囲として定義されているた め、0.75 ~ 1.25 µSv/h の範囲に、短時間で測定した個々の測定値の 95%が含 まれるという意味にもなっています。

#### <span id="page-8-0"></span>1.2 測定時間と偏差の関係

放射線は原子核から出てくる物体ですが、確率的に 出たり出なかったりするためするため短時間だけ放 射線を測定すると高い場合も出てくるし、低い場合 も出てきます。

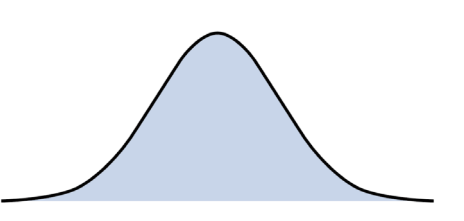

短時間での測定では、偏差が大きく分布は広がっているといえます。分布図で いえば横に広がった釣り鐘型の分布となります。分布が広いということは、偏 差(%)の値も 60~90%といった大きな値になります。

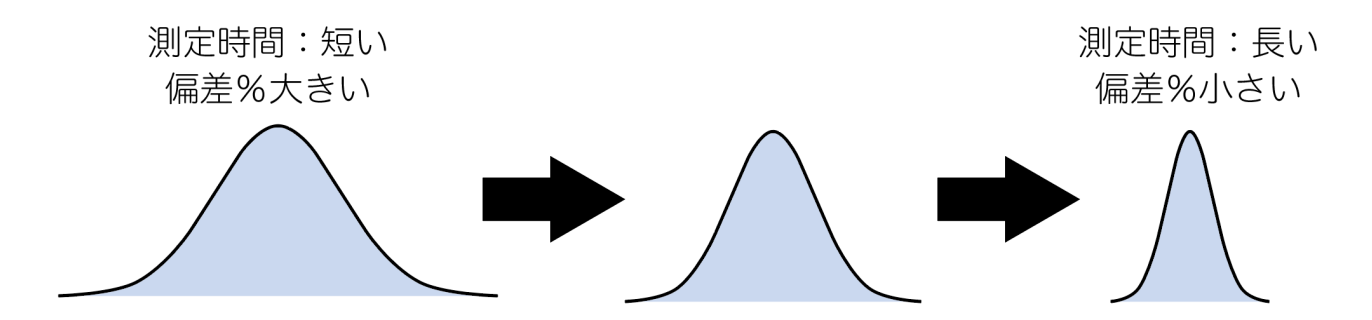

放射線源と測定器の距離が一定の場合や、周辺一帯が放射線に汚染された場所 では、放射線が安定した値と測定されます。このような場所で時間をかけて測 定すると、安定した測定値が得られるため偏差の値は 90%、70%、50%、 30%、20%といった具合に小さくなってきます。これは平均値に対して釣り鐘 型の分布が細くなっていくことを意味しています。

長時間の測定を行い、偏差(%)=ばらつきが小さい時の平均測定値について 以下のことがいえるようになります。

- 偏差(ばらつき)が小さいので、 平均値としての測定値は、正しい測定値である。
- 偏差が小さいということは、 測定対象物の放射線量(線量率)が安定している状態である。

#### <span id="page-9-0"></span>1.3 測定時間の目安と偏差

ここまでの解説で時間をかけて測定すれば、偏差 (%) の値が小さくなってく ることを見てきました。偏差の値は測定時間が長くなるほど小さい値になりま す。偏差の値が一定の値まで下がるまで待ってから測定することで、同じ精度 での測定が可能となります。

通常お使いの場合では、偏差が 30%以下になるまで待ってから線量率の測定値 (平均値)を読んでください。

#### <span id="page-10-0"></span>1.4 放射線量が不安定な場合

ここまでの解説では、周りの放射線量が安定していて変動が少ない状況を解説 してきました。ですが歩きながら放射線量を測定するような場合には、周りの 放射線量が高くなったり低くなったりと変動する可能性があります。

このような状況では場合には、放射線量が変動して高くなったり低くなったり しているため、いくら時間をかけても測定しても偏差(%)は下がりません。

時間をかけて測定したが偏差が下がらない場合には、測定値 (Sv/h) と偏差 (%)の両方を記録しておくことをおすすめします。

これによって測定値は誤差がある状況であり、周りの放射線量が変化している ことを読み取ることができます。

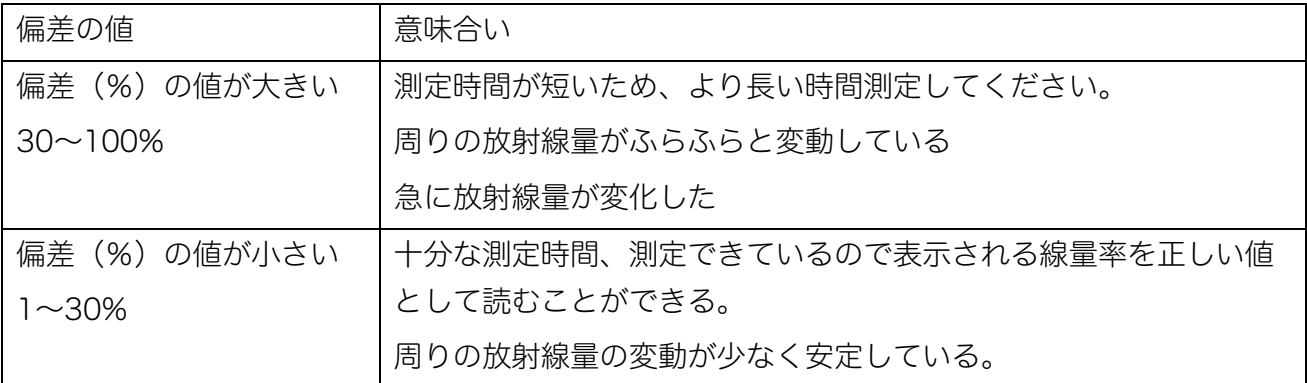

## <span id="page-11-0"></span>3 仕様・付属品

## <span id="page-11-1"></span>1.5 付属品

以下の付属品があります。購入時にご確認ください。

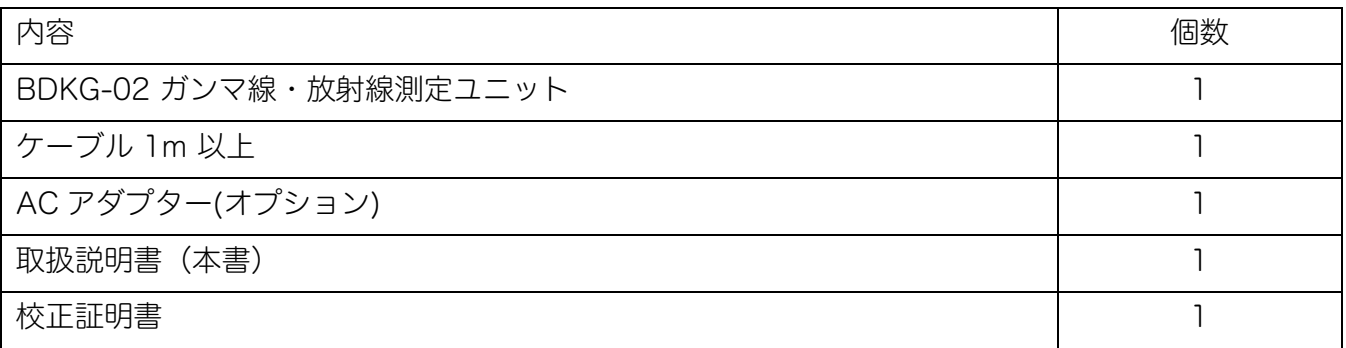

特注の場合には、RS485-USB 変換器を含みます。

## <span id="page-12-0"></span>1.6 仕様 BDKG-02

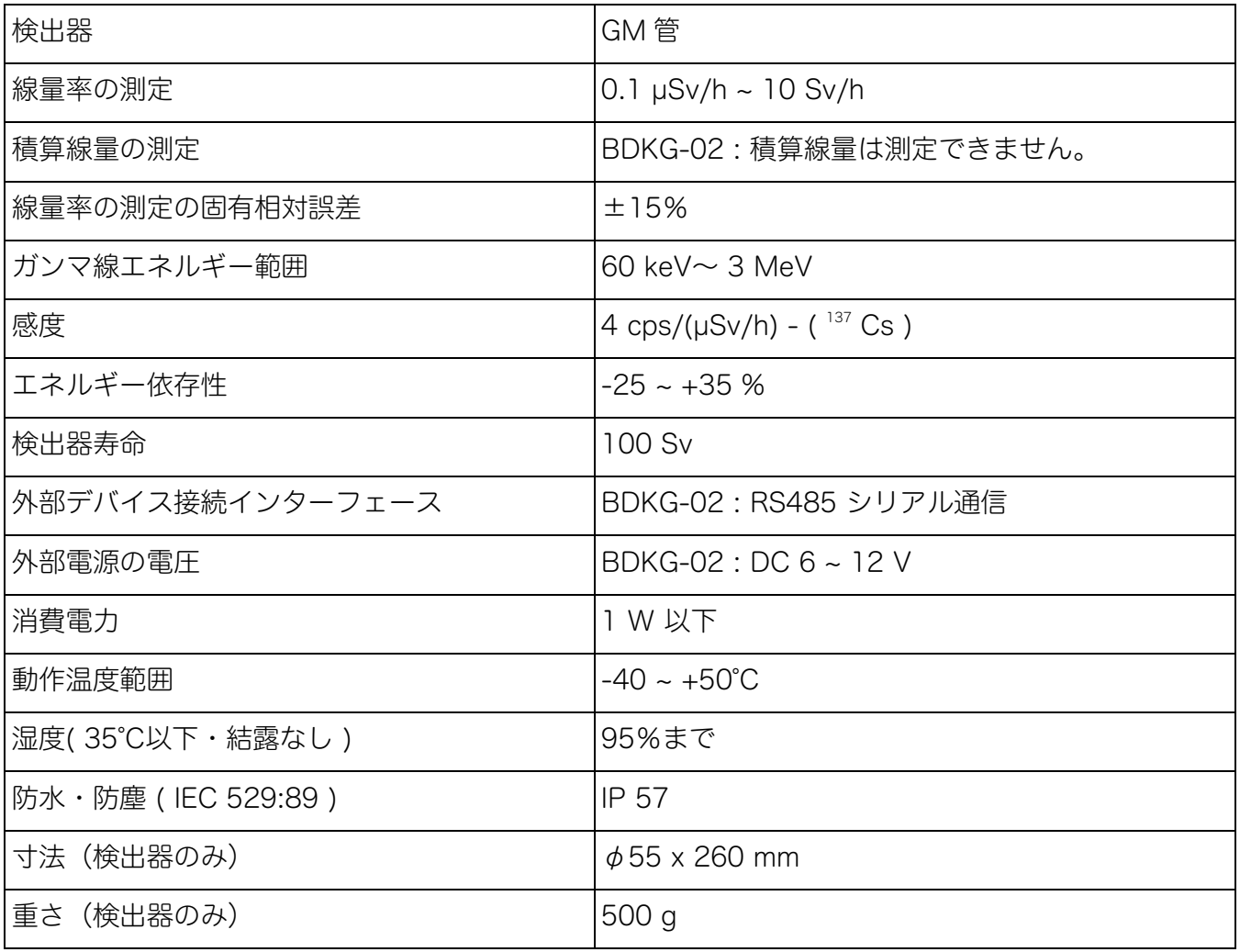

## <span id="page-13-0"></span>4 シリアル通信

## <span id="page-13-1"></span>1.7 回路図

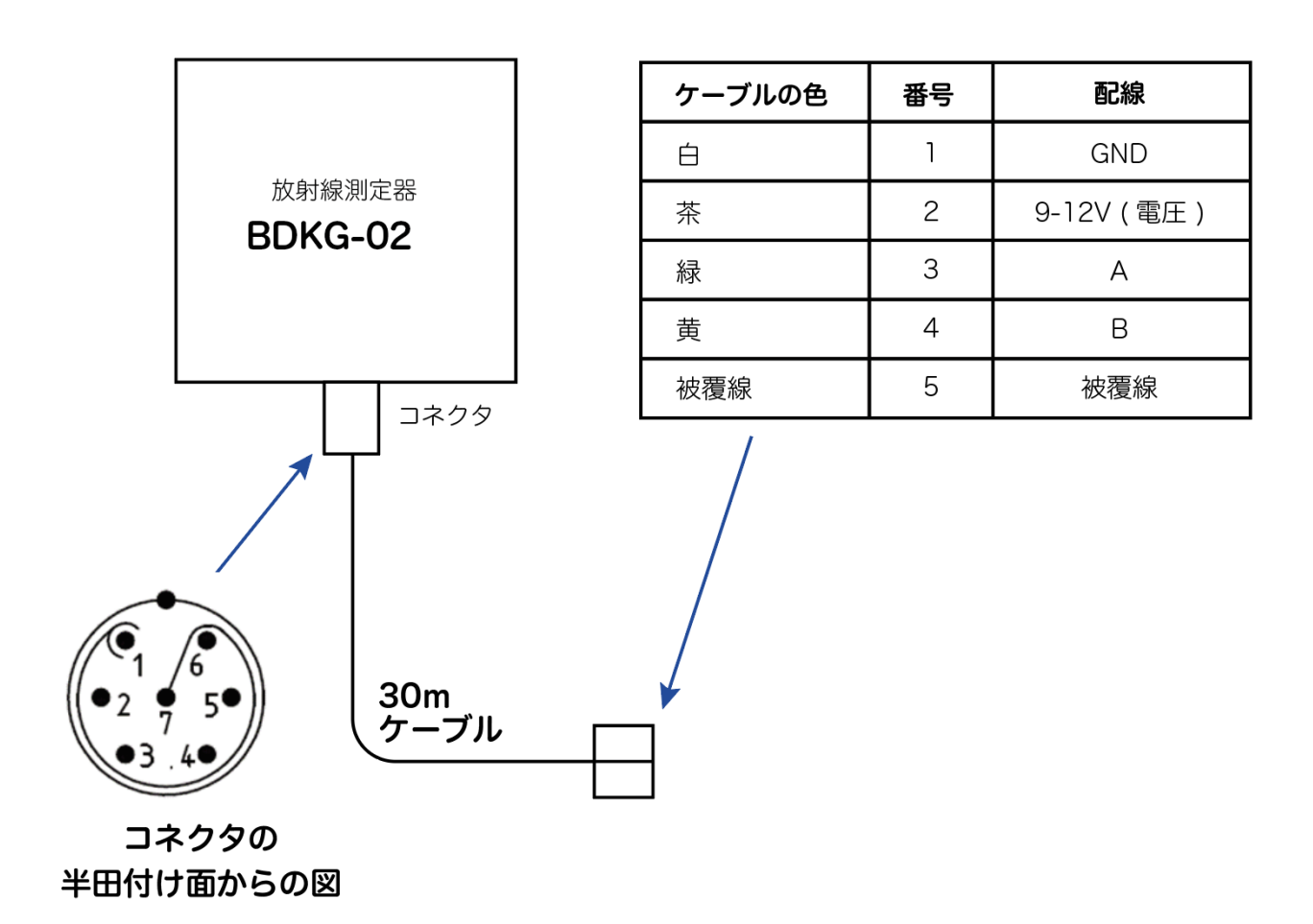

測定器 BDKG-02 に接続されるコネクタのピン配置は、はんだを行う面から見 た図=コネクタの内部から見た図です。製品となったコネクタを外側から見る 場合には、逆転することになるので注意してください。

- RS485 接続を行う場合には、GND, A,B の3線を使います。
- 電源には AC/DC アダプターを利用して DC 6~12 V の電圧をかけてくださ  $U_{\alpha}$

## <span id="page-14-0"></span>5 RS485 シリアル通信

#### <span id="page-14-1"></span>1.8 RS485 接続の基本

RS485 接続を始めて行う場合には、書籍、WEB などで学習する ことをお勧めします。こちらでは簡単に RS485 ネットワークに ついて解説いたします。

RS485 は半二重通信です。半二重通信とは2本のケーブルをひと つの伝送路として送信、受信を交互に使うという意味です。

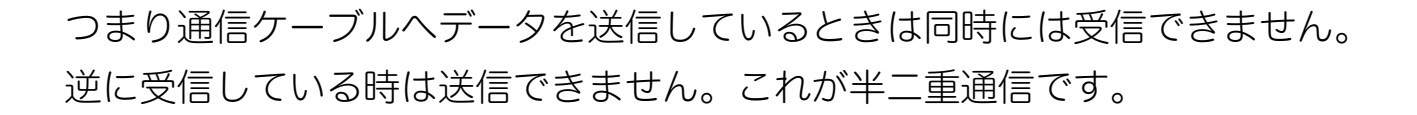

プログラムを作って通信を始めるときには、このルールに従ってプログラムを 開発してください。つまり送信したら、受信するまで時間的に待ちます。受信 ができたら、次の送信を行います。

#### <span id="page-14-2"></span>1.9 RS485 で使うケーブル

RS485 ケーブルは GND, A, B の3本の信号線で成り立っています。このうち 2 本 (A,B)は「より線」(ねじってあるケーブル)が必要です。

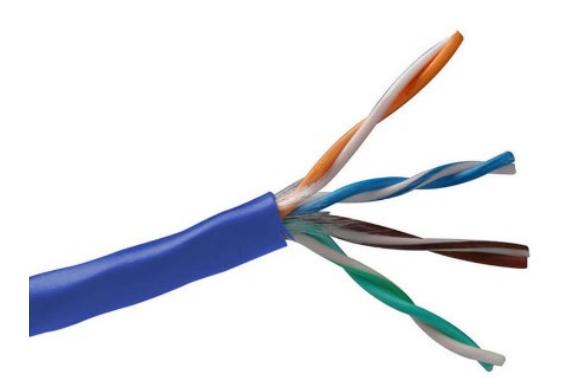

市販の LAN ケーブルは「より線」が使わ れていますので、これを利用するのが一 番、安価な方法です。

お勧めの LAN ケーブルは[、1.29](#page-37-1) [RS485](#page-37-1) [ケーブル](#page-37-1) (p[.38\)](#page-37-1)を見てください。

#### <span id="page-15-0"></span>1.10 機器の接続

RS485 接続の基本形は、こちらの形です。

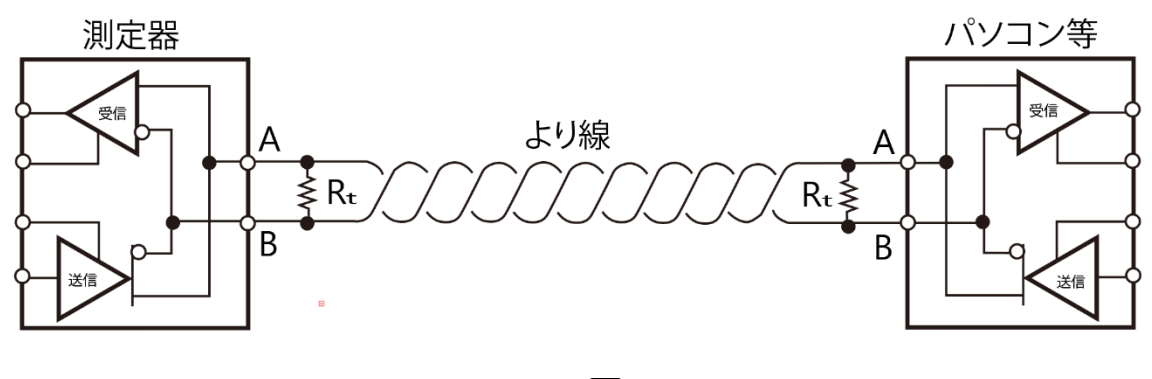

図 5-1

<span id="page-15-2"></span>左側に放射線測定器、右側にパソコンの 2 台で RS485 通信する最もシンプル な形です。A,B のケーブルは、より線のイメージになっています。それぞれの 左右にあるデバイスには、送信機と受信機があります。送受信が同じ場所に接 続されているため、同時には通信できないケーブル(半二重通信)になってい ます。

左側のパソコンから右側の放射線測定器に命令を送ると、放射線測定器は応答 をパソコン側に返すことになります。

#### <span id="page-15-1"></span>1.11 反射と終端抵抗

ネットワークに送信された信号は、ケーブルの端まで来ると跳ね返って、再び 逆走して戻っていきます。これを反射と呼びます。

反射が起こると、次に送信する信号や測定器からの応答信号と重なってしまい 正しいデータを通信できない状況になります。これを防止するには、ケーブル の両端に終端抵抗 R<sub>T</sub>を入れることで解決できます。図 [5-1](#page-15-2) では、AB の「より 線」をまたぐ形で、ケーブルの両端(測定器とパソコンの近く)に終端抵抗 R-(120Ω) が入っています。

終端抵抗を入れると、ネットワーク内に送信された信号は反対側の機器の受信 部にたどり着いた後、終端抵抗に吸収されてなくなります。このように終端抵 抗は、反射をなくすという重要な役割があります。終端抵抗をいれるのが RS485 通信の基本なので入れるようにしてください。

#### <span id="page-16-0"></span>1.12 複数機器の接続

ネットワーク上に複数の機器を接続することもできます。たとえばパソコン 1 台で、2本(以上)の放射線測定器を RS485 ケーブルに接続できます。

複数台数を接続する場合には、下図のような接続になります。この場合でも終 端抵抗は両側にのみあることを注意してください。

<span id="page-16-1"></span>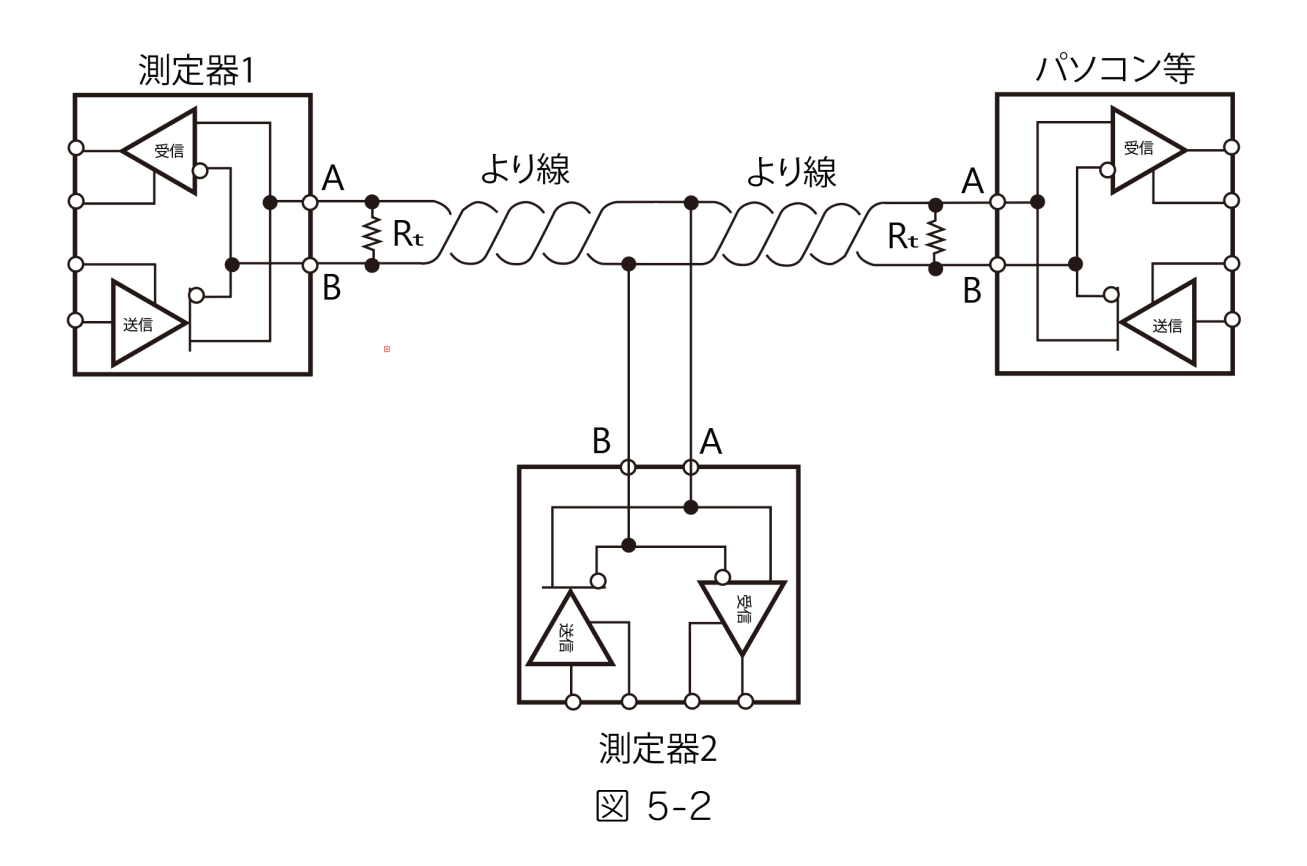

こちらのガイド(英語)が参考になります。

[https://www.go4b.com/usa/technical-support/product-manuals/t500](https://www.go4b.com/usa/technical-support/product-manuals/t500-hotbus/rs485-wiring-guide.pdf) [hotbus/rs485-wiring-guide.pdf](https://www.go4b.com/usa/technical-support/product-manuals/t500-hotbus/rs485-wiring-guide.pdf)

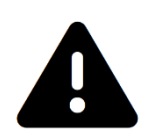

終端抵抗はケーブルの端/端のみに入れてください。中間の機器(図 [5-2](#page-16-1) の測定器2)に終端抵抗を入れるとそれより向こうの機器は通信 できなくなります。

機器の個数がさら増えた場合には、こちらのような接続になります。

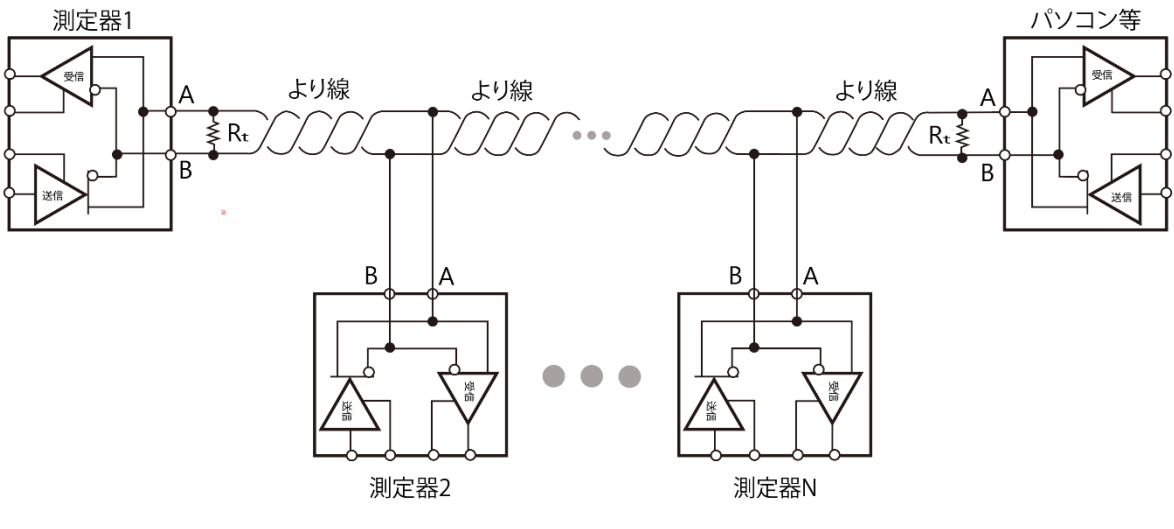

図 5-3

#### <span id="page-18-0"></span>1.13 数珠つなぎが基本

RS485 接続は数珠つなぎが基本です。

正しいつなぎ方

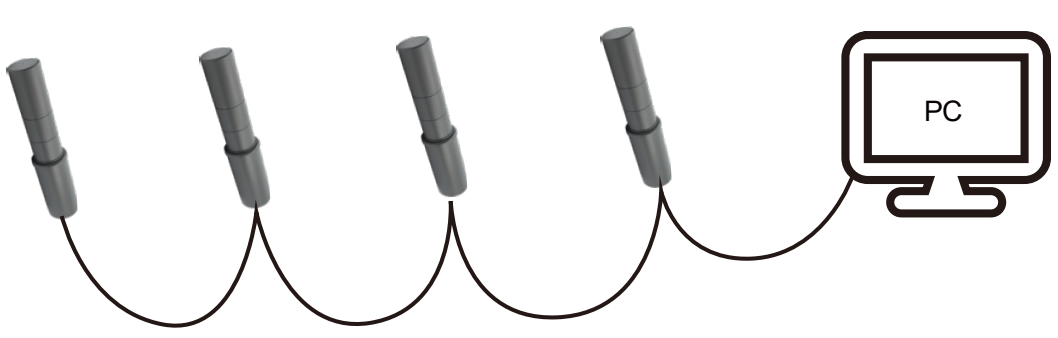

#### 間違ったつなぎ方

RS485 は途中で分岐した場合、通信できなくなります。 必ず数珠つなぎで複数の測定器や、パソコンなどのデバイスをつなげてくださ  $U_{o}$ 

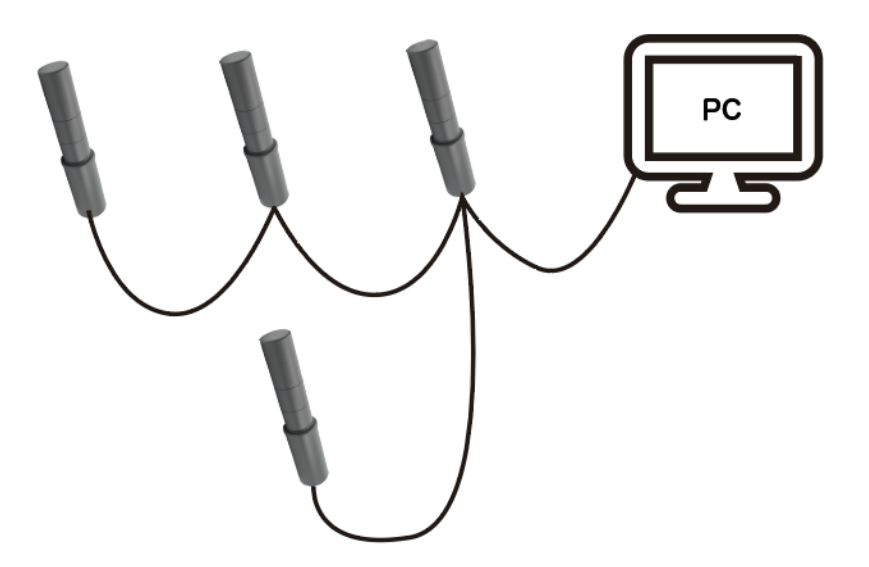

#### <span id="page-19-0"></span>1.14 例外

例外として以下の条件の場合には、終端抵抗がなくてもうまく通信できます。

- ケーブルが短い場合 (10 m 以内)
- 短いケーブルの両端に通信機器 (2台) があるだけのシンプルな構成

このような場合には終端抵抗を入れなくても通信できます。ですが RS485 接続 の基本仕様では終端抵抗があることが前提です。終端抵抗を使わない場合に は、将来、ケーブルを長くした場合にうまく通信できない状況になることがあ ります。そのため設計段階から終端抵抗をつけることをお勧めします。

#### <span id="page-19-1"></span>1.15 RS485-USB 通信機 (別売り)

オプションの RS485--USB 変換器です。この機器の場合には、終端抵抗をあ り・なしを簡単に切り替えられるようになっています。

終端抵抗のあり・なしは、機器の裏蓋をドライバーで外して、ジャンパースイ ッチで切り替えることができます。

- ショート (短絡)状態=終端抵抗あり (ON)
- 取り外す (解放)状態=終端抵抗なし (OFF)

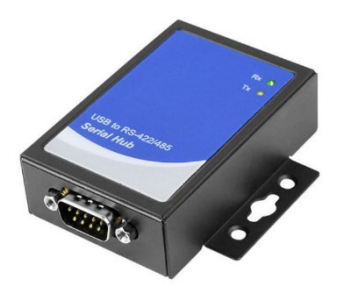

## <span id="page-20-0"></span>6 通信プロトコル

## <span id="page-20-1"></span>1.16 ビットとバイト

こちらの解説では、ビット、バイトといった言葉を使います。

8 ビットは、0,1のデータが 8 個まとまった単位で、8 ビット=1 バイトと呼 びます。バイトを表す記法として、0x01, 0x02, … 0xFF といった表記を使い ます。このあたりが分からない場合には、インターネット等で学習してくださ  $U_{\alpha}$ 

#### <span id="page-20-2"></span>1.17 シリアル接続の設定

放射線測定器 BDKG-02 のシリアル接続には、以下の情報でシリアル通信機器 の設定を行ってください。

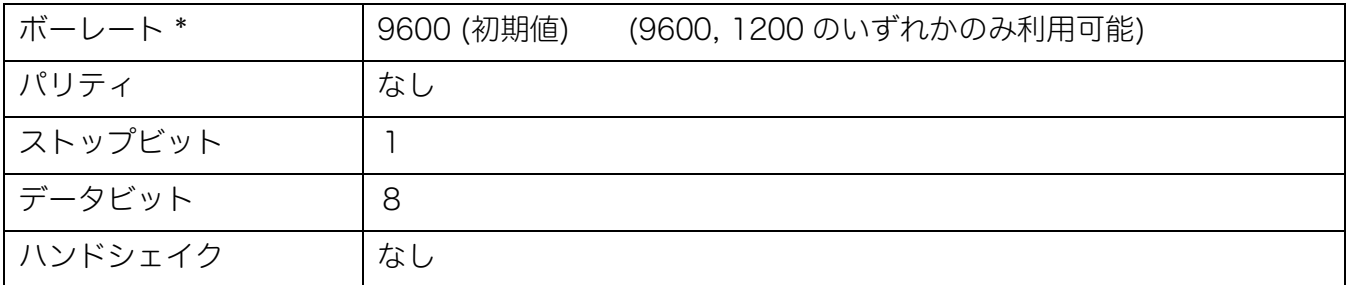

この情報は、プログラム言語でシリアルポートを開く時に必要となる情報で す。どんなプログラム言語でも、 serial.open(9600,なし,1,8,なし) といった命 令文で設定できるはずです。

#### <span id="page-21-0"></span>1.18 機器アドレス

測定器には機器アドレス(1バイト)が割り振られています。工場出荷時は、 機器アドレスは 0x01 に割り振られています。

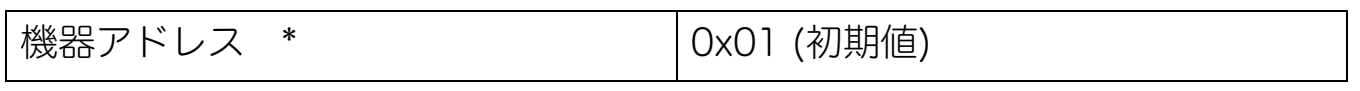

\*の項目は、通信プロトコルを使って変更可能です。

放射線測定器は、自分の割り当てアドレスに対しての命令だけ応答するように なっています。

1本の RS485 ネットワーク内に複数の放射線測定器を配置する場合には、接続 した放射線測定器のアドレスを 0x01, 0x02, 0x03 と分けておくことで、1 本 の RS485 ケーブルで複数の機器を個別に制御することができます。アドレスを 変更するコマンドが用意されています。

### <span id="page-22-0"></span>1.19 通信のやり取り

ここではパソコンと放射線測定器との 1 対1の通信を例に紹介します。

- 1. パソコン側から RS485 ネットワークを通じて、放射線測定器 に命令コマンドを送ります。
- 2. 放射線測定器は、これを受信してから測定値などの情報をケー ブルに送り出します。
- 3. パソコンは測定値を受信できます。
- 4. 放射線測定器は、命令を受けて初めて測定値を返します。毎秒 ごとに測定値が必要な場合には、パソコン側から毎秒ごとに命 令を送り、測定値を受信する必要があります。
- 5. これを繰り返すことで連続した測定となります。

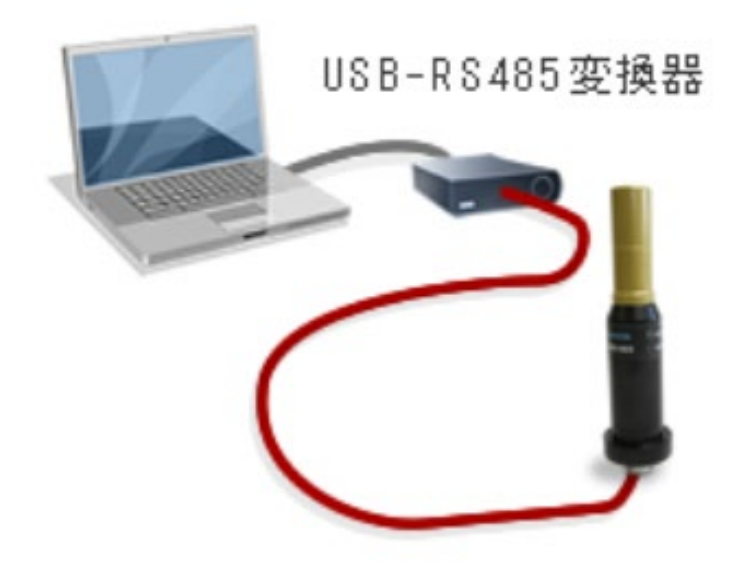

### <span id="page-23-0"></span>1.20 通信パケット

測定器側に送信するシリアル通信のパケット構成は、緑色+黄色の部分です。 白色部分は、パケット前後にある無通信時間です。

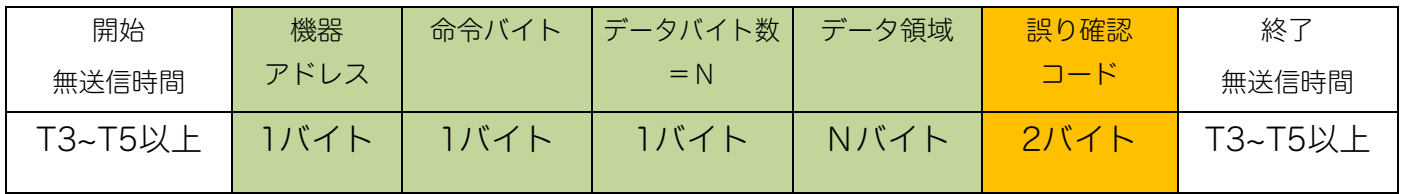

ここで T は 1 バイトを送信するためにかかる時間です。

パケット(緑色+黄色部分)は順番のバイトから構成されています。

- 1. 最初に、放射線測定器のアドレス(初期値 0x01 )
- 2. 続いて、命令コマンド (0x02, 0x03.. 等)
- 3. 続いて、データ領域のバイト数(=サイズ)を示す1バイト  $($  0x01~0xFF )
- 4. 続いて、送信・受信するデータ本体のバイト列
- 5. 最後に、誤り訂正コード(2 バイト)(黄色部分)の構成です。

RS485 ネットワークに送信する通信パケット (緑色)は、前後に1バイトの送 信にかかる時間の 3-5 倍以上の時間の無送信時間(白部分)が必要です。たくさん の命令を送る場合には、パケット同士を時間的に分離して時間的に区切りなが ら送信してください。このあたりは自分でプログラムを組む際に制御する必要 があります。

## <span id="page-24-0"></span>1.21 命令コマンド一覧

BDKG-02 の命令コマンドはこちらです。この日本語解説書では基本コマンドの みをご紹介します。

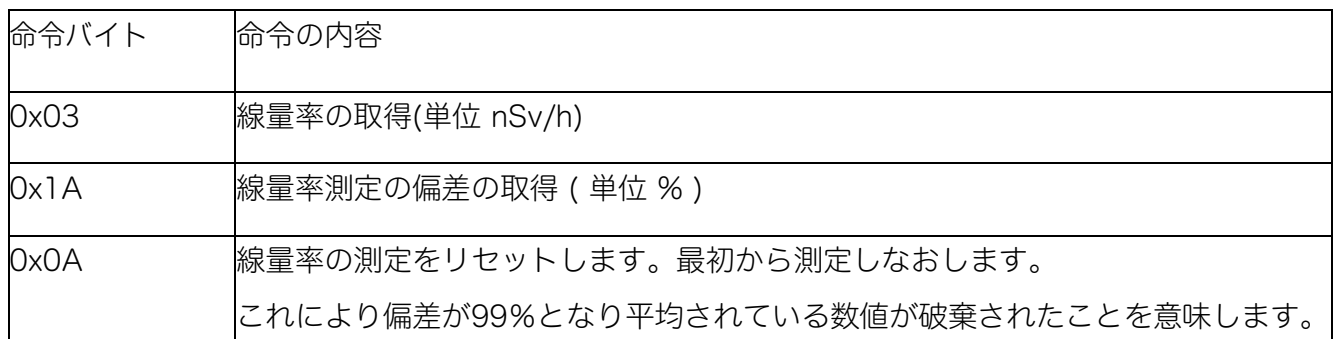

これ以外にも英語版の通信プロトコルマニュアルにはすべてのコマンドについ ての解説があります。

### <span id="page-25-0"></span>1.22 エンディアン

複数バイトにわたって一つの値を保存する場合、2タイプの保存方法がありま す。たとえば、0x000A という2bytes の値(16ビット整数等 0x00 , 0x0A)を保存する場合、2通りの保存方法があります。

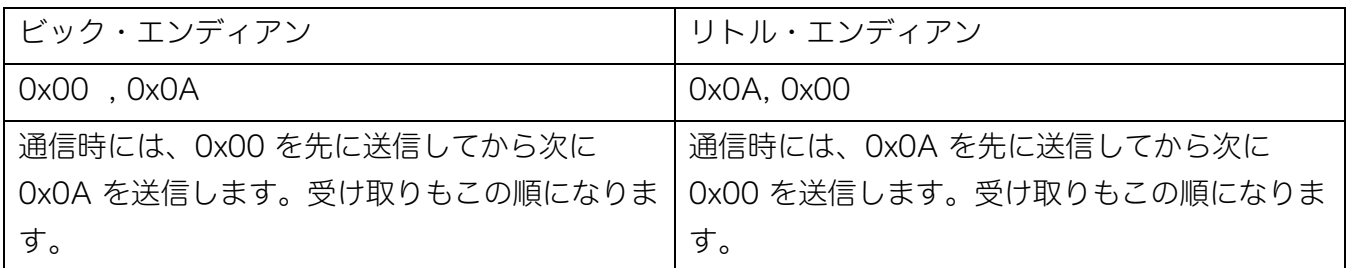

参考:Google :エンディアンについて

[https://www.google.com/search?q=%E3%82%A8%E3%83%B3%E3%83%8](https://www.google.com/search?q=%E3%82%A8%E3%83%B3%E3%83%87%E3%82%A3%E3%82%A2%E3%83%B3) [7%E3%82%A3%E3%82%A2%E3%83%B3](https://www.google.com/search?q=%E3%82%A8%E3%83%B3%E3%83%87%E3%82%A3%E3%82%A2%E3%83%B3)

通信プロトコルでは、2つのエンディアンが以下のように混ざっています。通 信プロトコルに記載があれば、それに従ってください。

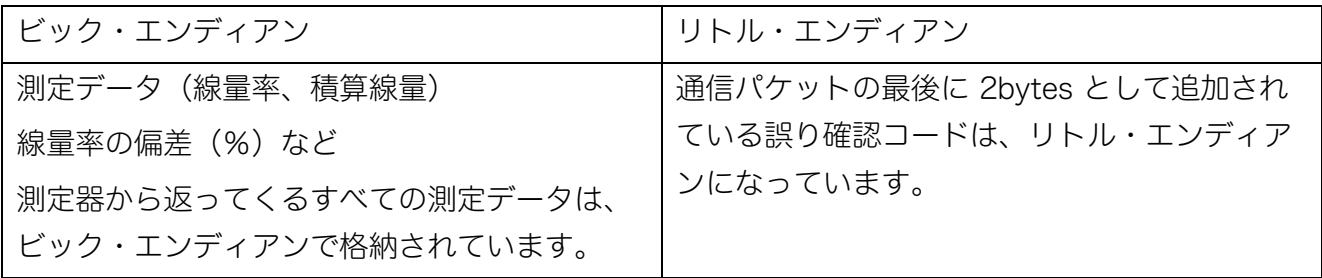

世の中にあるほとんどのプログラム言語(C#, Java,, )は、byte 配列から浮動小 数点などに変換する関数があります。これは「リトル・エンディアン」だけを 対象としています。「ビック・エンディアン」の byte 配列を変換する場合に は、バイト列の順番を逆にしてから、変換する必要があります。

## <span id="page-26-0"></span>1.23 サンプルコードのダウンロード

3タイプのサンプルコードを用意しています。

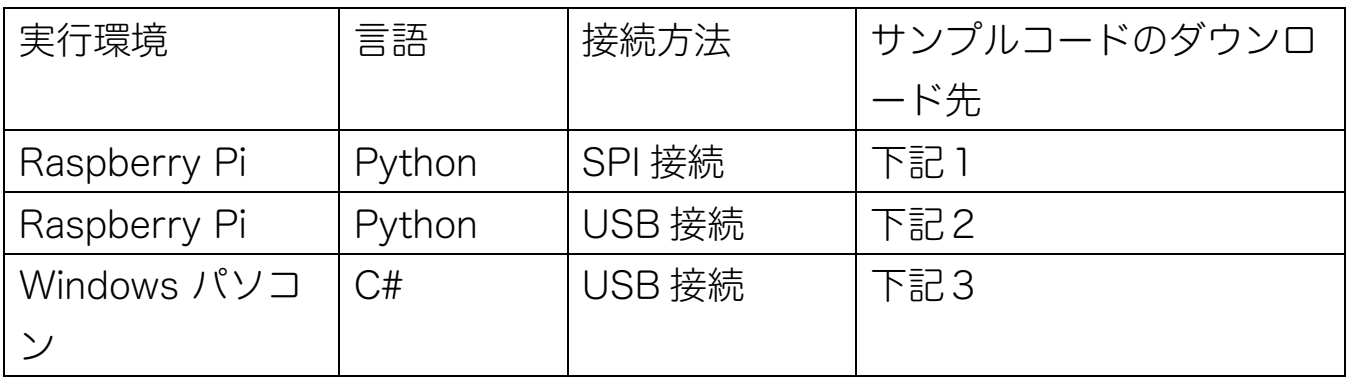

#### 1) Phython-SPI

[https://taroumaru.jp/app/webroot/download/samplecode/bdkg02/python](https://taroumaru.jp/app/webroot/download/samplecode/bdkg02/python-spi/python-spi.zip)[spi/python-spi.zip](https://taroumaru.jp/app/webroot/download/samplecode/bdkg02/python-spi/python-spi.zip)

#### 2) Python-USB

[https://taroumaru.jp/app/webroot/download/samplecode/bdkg02/python](https://taroumaru.jp/app/webroot/download/samplecode/bdkg02/python-usb/python-usb.zip)[usb/python-usb.zip](https://taroumaru.jp/app/webroot/download/samplecode/bdkg02/python-usb/python-usb.zip)

3) Windows-USB (C#)

https://taroumaru.jp/app/webroot/download/samplecode/bdkg02/cswindow-usb/BDKG02\_RS485\_CS.zip

#### <span id="page-27-0"></span>1.24 誤り確認コードの計算方法

通信パケットの最後2バイトは誤り確認コード(下図の黄色部分)です。 BDKG-02 の誤り訂正符号はとても単純な形になっており、先頭 1 バイトを除く 残りのバイトを足し合わせた数値が2バイト(リトル・エンディアン)で格納 されています。

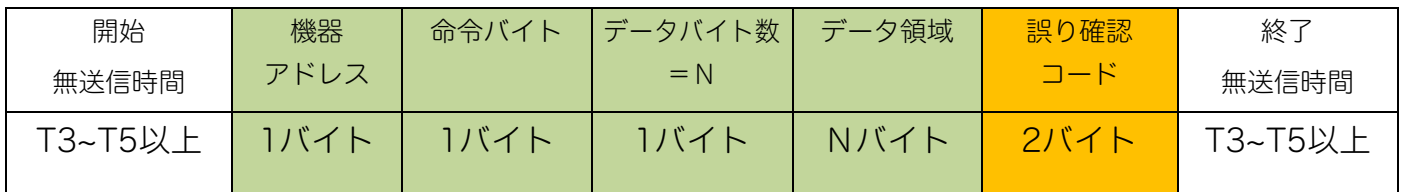

#### 1.24.1 python のサンプルコードです。

先頭 1 バイトを除く残りのバイトを足し合わせた数値を 2 バイトにいれていま す。

```
 # 受信したバイト列に入っている CRC 誤り符号が正しいか確認します。
 # 正しければ、true, 間違っていれば false
 # 正しければ、その次の受信処理に進めます。
def makecrc spk(self,buf, len):
   \text{cnc} = \theta for pos in range(1, len):
       crc += buf[pos] & 0xFFb = bytearray(2)b[0] = crc \gg 0 & 0xFFb[1] = crc \gg 8 & 0xFF return b
```
#### 1.24.2 java のサンプルコードです。

先頭 1 バイトを除く残りのバイトを足し合わせた数値を 2 バイトにいれていま す。

```
 // BDKG02 の誤り訂正符号は、1 バイト目から足し上げた数という単純なもので
す。
 public byte[] makecrc spk(byte[] buf, int len) {
    int \text{cnc} = \emptyset;
   for (int pos = 1; pos < len; pos++) {
      crc += buf[pos] & 0 \times FF; //
http://masao6739.blog89.fc2.com/blog-entry-21.html より
     } 
   byte[] b = new byte[2];
   b[0] = (byte) (crc >> 0);b[1] = (byte) (crc \ggg 8); return b;
  }
```
#### 1.24.3 C# のサンプルコードです。

先頭 1 バイトを除く残りのバイトを足し合わせた数値を 2 バイトにいれていま す。

```
 public byte[] makecrc_spk(byte[] buf, int len)
         { 
             int \text{cnc} = 0;
            for (int pos = 1; pos < len; pos++)
              { 
                 \text{cnc} += \text{buf}[\text{pos}]; } 
             byte[] b = new byte[2];
             b[0] = (byte)((circ \gg 0) & QXFF);
             b[1] = (byte) ( (crc >> 8) & 0xFF);
             return b;
         }
```
### <span id="page-30-0"></span>1.25 線量率の取得 0x03

線量率(単位 nSv/h) の動作例です。 送信で 5 バイトの命令文を送ると、放射線測定器は線量率を含んだ9バイトの データを返してきます。

送信: 01-03-00-03-00

受信: 01-03-04-47-98-43-00-29-01

線量率 : 0.076130859375 [uSv/h]

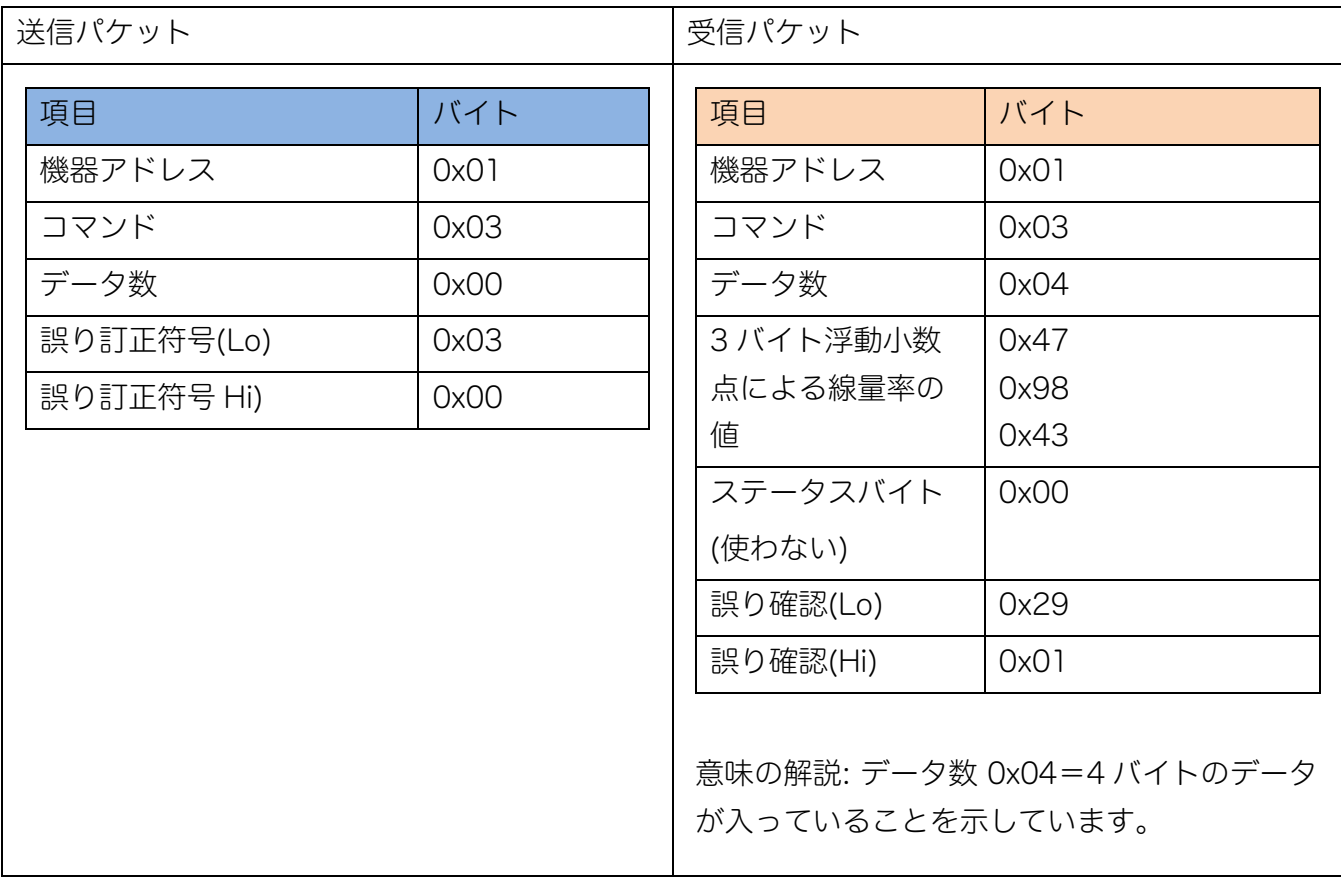

ここで誤り訂正符号は 03-00 = 0x0003 ですが、これは先頭を除くバイトを足 し合わせた数になっています。格納方法はリトルエンディアンです。受信命令 の誤り訂正符号を確認することで、正しいデータだけを画面に表示することが できます。

31

#### <span id="page-31-0"></span>1.26 浮動小数点

通常、浮動小数点というと4バイト= 32 bit ですが、BDKG-02 の浮動小数点デ ータは、少し変わった形式で 3 バイト=24 bit で保存されています。

この3バイトを使い、以下の演算をすることで線量率 (nSv/h)の値を得ることが できます。

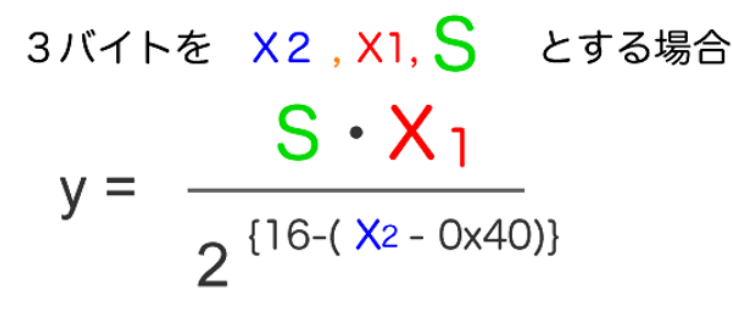

ここで

X1: 2バイトで表現された符号なし整数

- S: 符号 (1またはー1) 符号は X2 の上位8ビット目が1の場合マイナス X2の上位 8ビット目が0の場合プラス
- X<sub>2</sub>: 1バイトの数 符号 S がマイナスの場合、 8ビット目を除いた値とする。 例 0xC6 は 0x46 に変換する

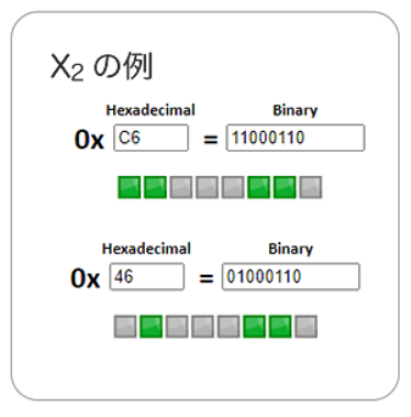

ビックエンディアン 例: 0x44, 0xA0, 0x00

$$
y = \frac{+1.0 \times 4000}{2^{16-(0 \times 44 - 0 \times 40)}}
$$

$$
= \frac{40960}{2^{12}} = 10.00
$$

注意:ここで分子の 0xA000 は符号なし整数として変換する必要があります。

32

#### 1.26.1 C# のサンプルコードです。

3バイトから浮動小数点をつくるための例です。

```
 private double converter(byte[] buffer)
          { 
         byte a = buffer[0];byte b = buffer[1];
        byte c = \text{buffer}[2];
         int sign = ((a & 0 \times 80) == 0)?1:-1;
         if( sign \langle \theta \rangle { 
             a = (byte)(a & \sim 0 \times 80); } 
             double s = Math.Pow(2, (16-(int)(a-0x40)));
              return sign*(double)(b*256+c)/s;
          }
```
#### 1.26.2 Java のサンプルコードです。

3バイトから浮動小数点をつくるための例です。

プログラム言語 Java の場合には、符号なし整数がプログラム内にないため変換 には注意が必要です。C#言語など符号なし整数を扱える言語は変換クラスなど で簡単に変換できます。

```
 // *****************************************************
 // BDKG02 は、3 バイト浮動小数点という変わった形式で値が保存されています。
 // この計算によって (double) に変換しています。
 // *****************************************************
private double dose rate converter(/*Byte*/byte[] buffer) {
  /*Byte*/int a = buffer[0] & 0xFF; 
 /*Byte*/int b = buffer[1] & QXFF;/*Byte*/int c = buffer[2] & QXFF;int sign = ((a & 0 \times 80) == 0) ? 1 : -1;if (sign \langle \theta \rangle {
    a = \frac{1}{8} (*Byte*/byte) (a & ~0x80);
   } 
 double s = Math.pow(2, (16 - (int) (a - 0x40)));return sign * (double) (b * 256 + c) / s;
 }
```
#### 1.26.3 Python のサンプルコードです。

3バイトから浮動小数点をつくるための例です。

プログラム言語 Python は変数の型がないため符号なし整数がプログラム内にな いため変換には注意が必要です。

```
 # 線量率は、3 バイト浮動小数点という奇妙な形式で保存されています。
 # 通常、浮動小数点は 4 バイトです。
 # この見たことがない形式の浮動小数点を、普通の数字に直すための
 # アルゴリズムがこちらになっています。 
def dose rate converter(self, buffer):
   a = buffer[0] & QxFFb = buffer[1] & QxFFc = buffer[2] & QxFFsign = 1 if (a & 0x80) == 0 else -1
    if sign \langle \theta:
       a = (a 8 \sim 0 \times 80)s = \text{math.pow}(2, (16 - (\text{int})(a - \theta x40)))return sign * (b * 256 + c) / s
```
## <span id="page-35-0"></span>1.27 線量率の偏差(%)を取得する 0x1A

線量率の偏差(%)を取得する命令です。

送信: 01-1A-00-1A-00 受信: 01-1A-01-0B-26-00

線量率の偏差 : 11 [%]

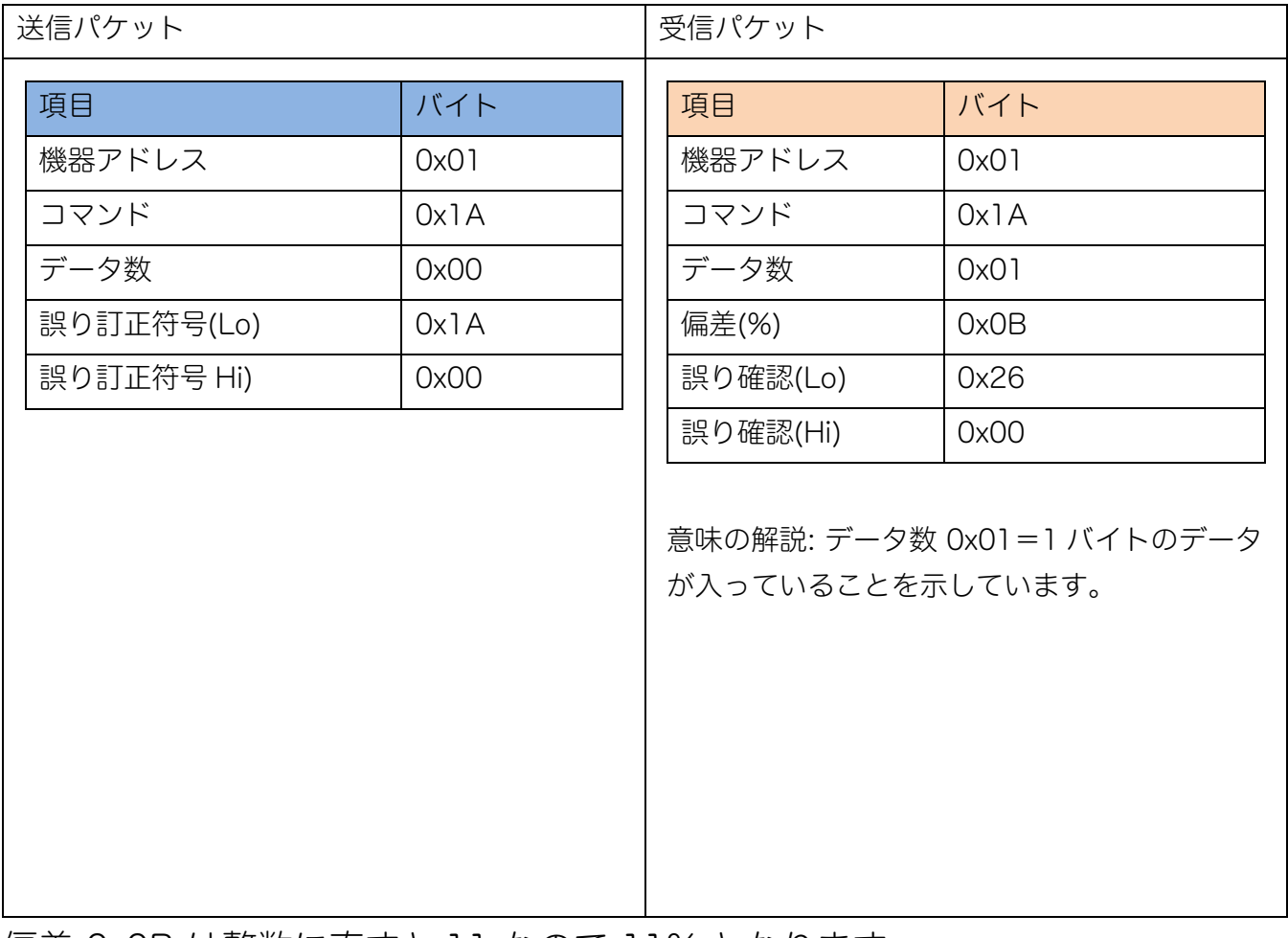

偏差 0x0B は整数に直すと 11 なので 11% となります。

#### <span id="page-36-0"></span>1.28 線量率の測定リセット 0x0A

線量率の平均化をリセットする命令です。 送信で6バイトの命令文を送ると、5バイトのデータを返してきます。 応答には特に何も含まれていません。

線量率の平均値をリセットすると、その場所の放射線量を0から測定開始しま す。測定器の電源を入れ直したような状態となります。たとえば新しい場所に 測定器を持って行ったときに、これまでいた場所の平均値を引きづってほしく ないような場合には、このリセット命令を送信してください。測定器がこの命 令を受けると、誤差が 99%となり平均値がリセットされたことが分かります。

送信: 01-0A-01-00-0B-00 受信: 01-0A-00-0A-00

これで平均化がリセットされて、線量率の測定が0から行われます。

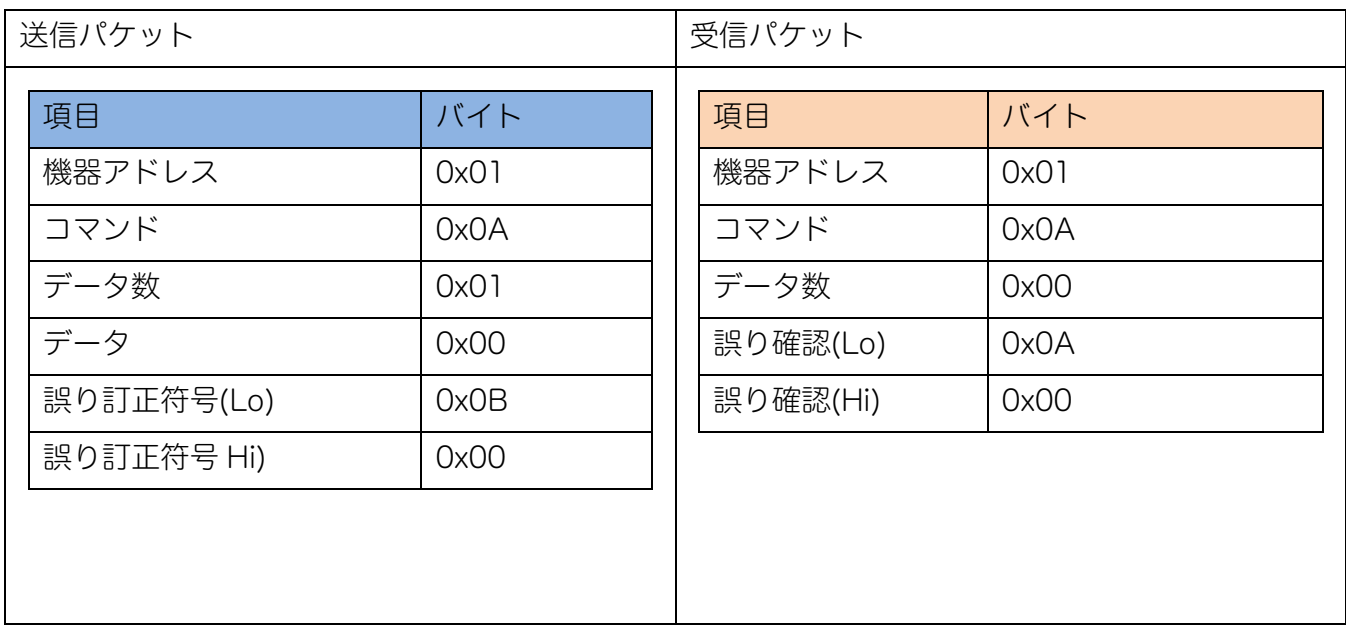

<span id="page-37-0"></span>7 その他

#### <span id="page-37-1"></span>1.29 RS485 ケーブル

RS485 ネットワークに利用できる LAN ケーブルをご紹介します。

サンワサプライ CAT 5e KB-C5L-CB300W

エレコム CAT 5e LD-CT2/BU300/RS

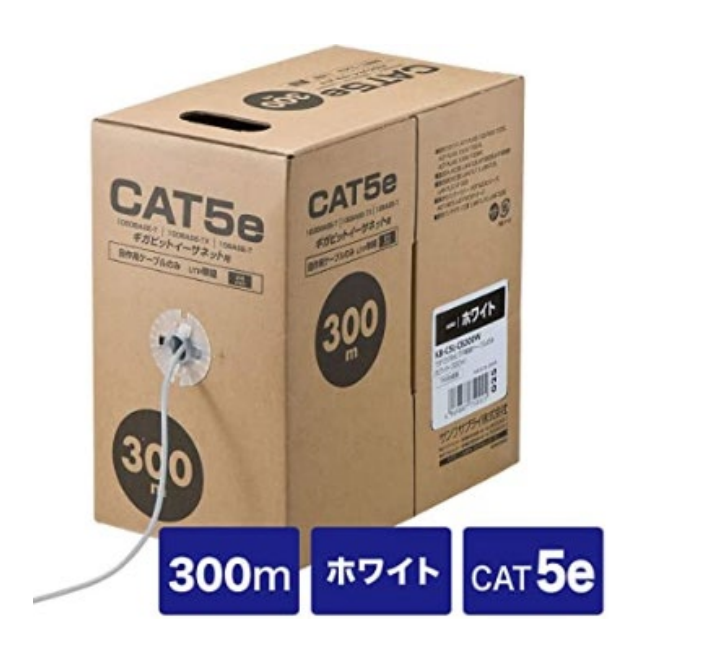

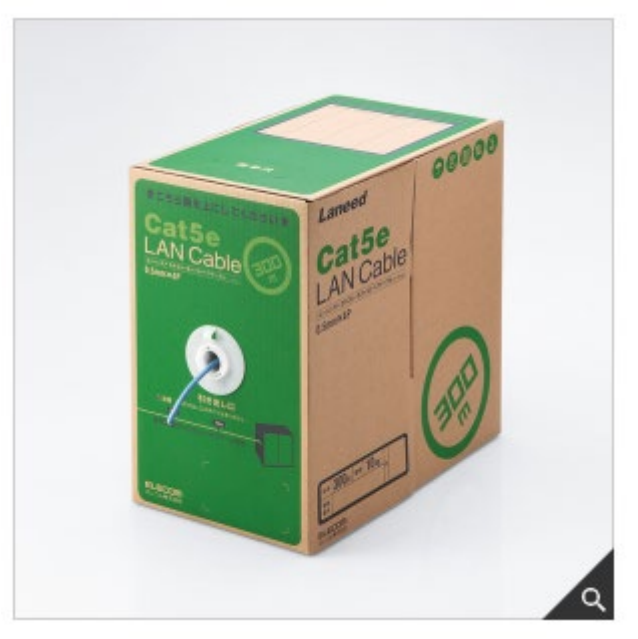

市販の LAN ケーブル(CAT 5e)の中には、ケーブル長が 30m を超えてくると RS485 通信ができないものもあります。こちらのケーブルは 100m 程度まで確 認しております。LAN ケーブルは安価なので購入して試してみるのがよいかと 思います。

#### <span id="page-38-0"></span>1.30 その他の通信機能のご紹介

この取扱説明書では、3つの命令のみを解説しています。

- 線量率(Sv/h)
- 線量率の偏差 (%)
- 測定リセット

これ以外に以下の機能が利用できますが、仕様は英文マニュアルとなっていま す。

- 測定器のアドレスの変更 測定器のアドレスは 0x01 が初期値ですが、これを変更することができま す。たとえば 1 本の RS485 ケーブルに 2 台、3 台と測定器を接続する場 合には、それぞれが別のアドレスをもつ必要があります。アドレスを変更 することで特定の測定器のみと通信することができます。
- 通信速度の変更(初期値 9600) RS485 ケーブルが 100 メーター , 500 メーターと長くなる場合には、 通信速度を低くすることで通信がやりやすくなります。

BDKG-02 は、1200, 9600 の2つの通信速度を使うことができます。 RS485 のケーブルの長さは、理論的には 1200m まで延長できますが実 際には 500m 程度までと考えてください。電源ケーブルは除きます。電源 はこれほど長くは延長できません。

## <span id="page-39-0"></span>8 Raspberry Pi との接続

この章では、Raspberry Pi と BDKG-02 を接続する方法についてご紹介いたし ます。

2タイプの接続について解説しています。

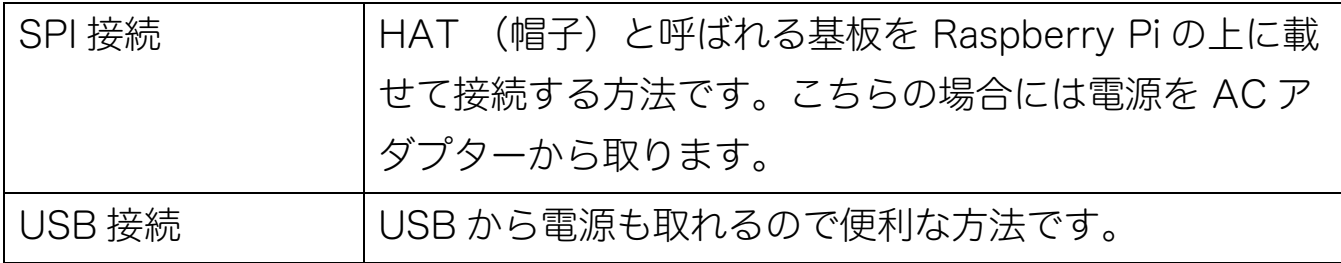

放射線測定器は、高線量になると消費電流も増えるため、高線量で使う場合に は SPI 接続でACアダプターから測定器に電源を供給することをおすすめしま す。USB 接続の場合には、USB 経由での電源供給には限界があるため高線量で 使用した場合には測定器の電源が落ちる場合もあります。

## <span id="page-40-0"></span>1.31 配線図(SPI 接続の場合)

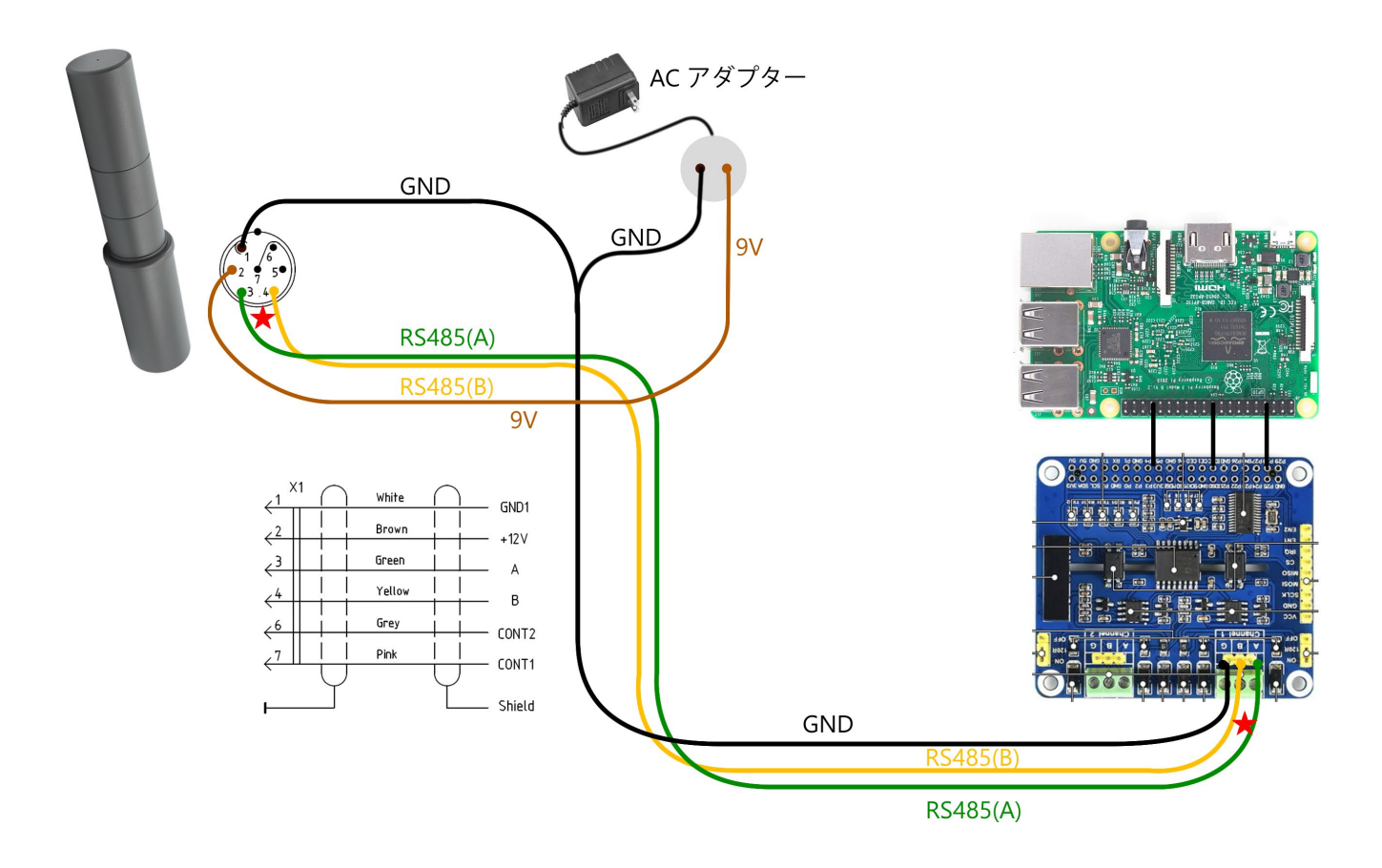

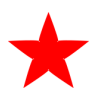

赤い星は、RS485(A-B)間に入った終端抵抗 120Ω です。 ケーブル が短い場合には不要ですが ケーブルが 30m 以上と長くなる場合には 必ず入れてください

Raspberry Pi に RS485 接続の SPI 接続基板を乗せて接続しています。 RS485 の基板は、こちらです。

- https://www.switch-science.com/products/7344
- [https://www.waveshare.com/wiki/2-CH\\_RS485\\_HAT](https://www.waveshare.com/wiki/2-CH_RS485_HAT)

この写真のように (A:緑) (B:黄) (GND:白) として Channel 1 に接続してくださ  $U_{o}$ 

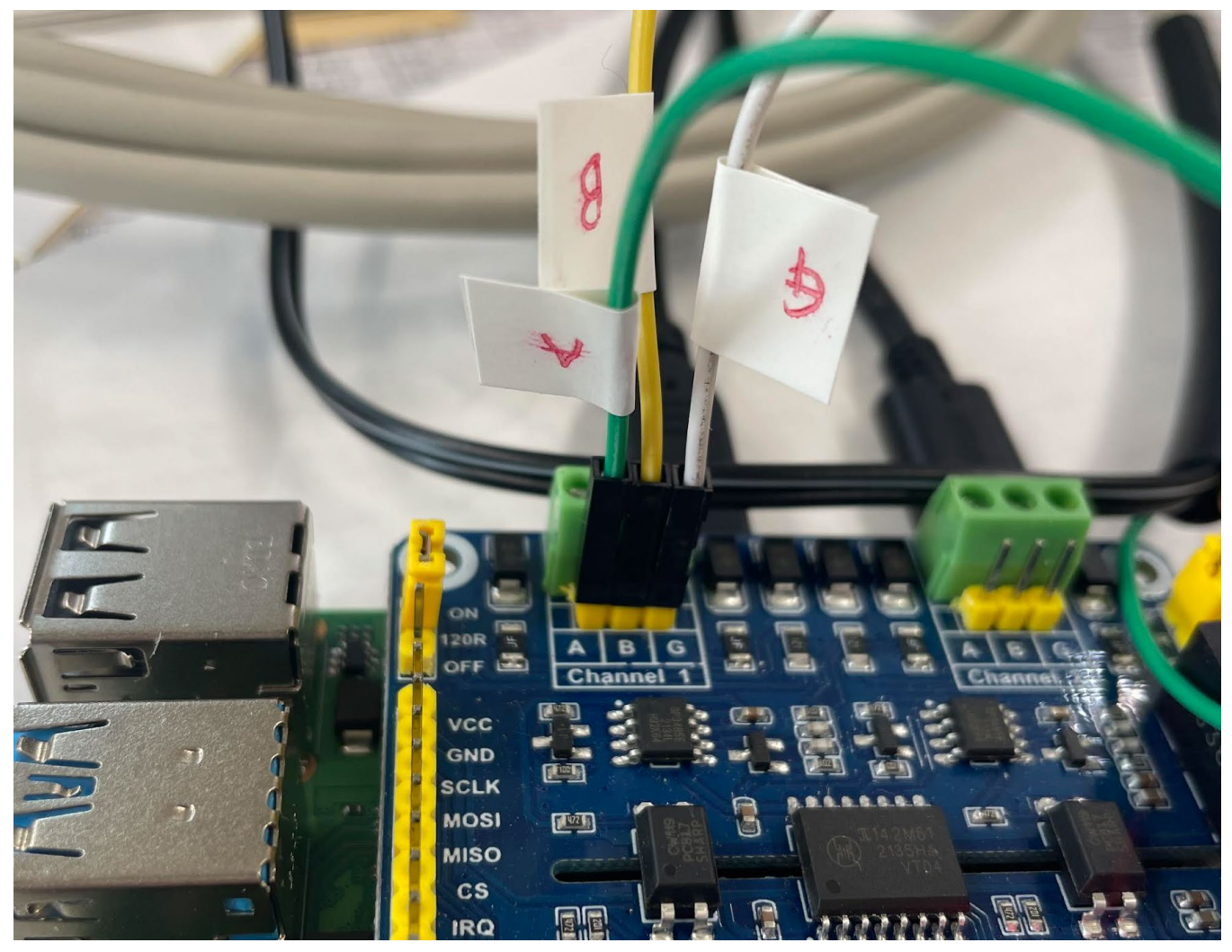

## <span id="page-42-0"></span>1.32 配線図(USB 接続の場合)

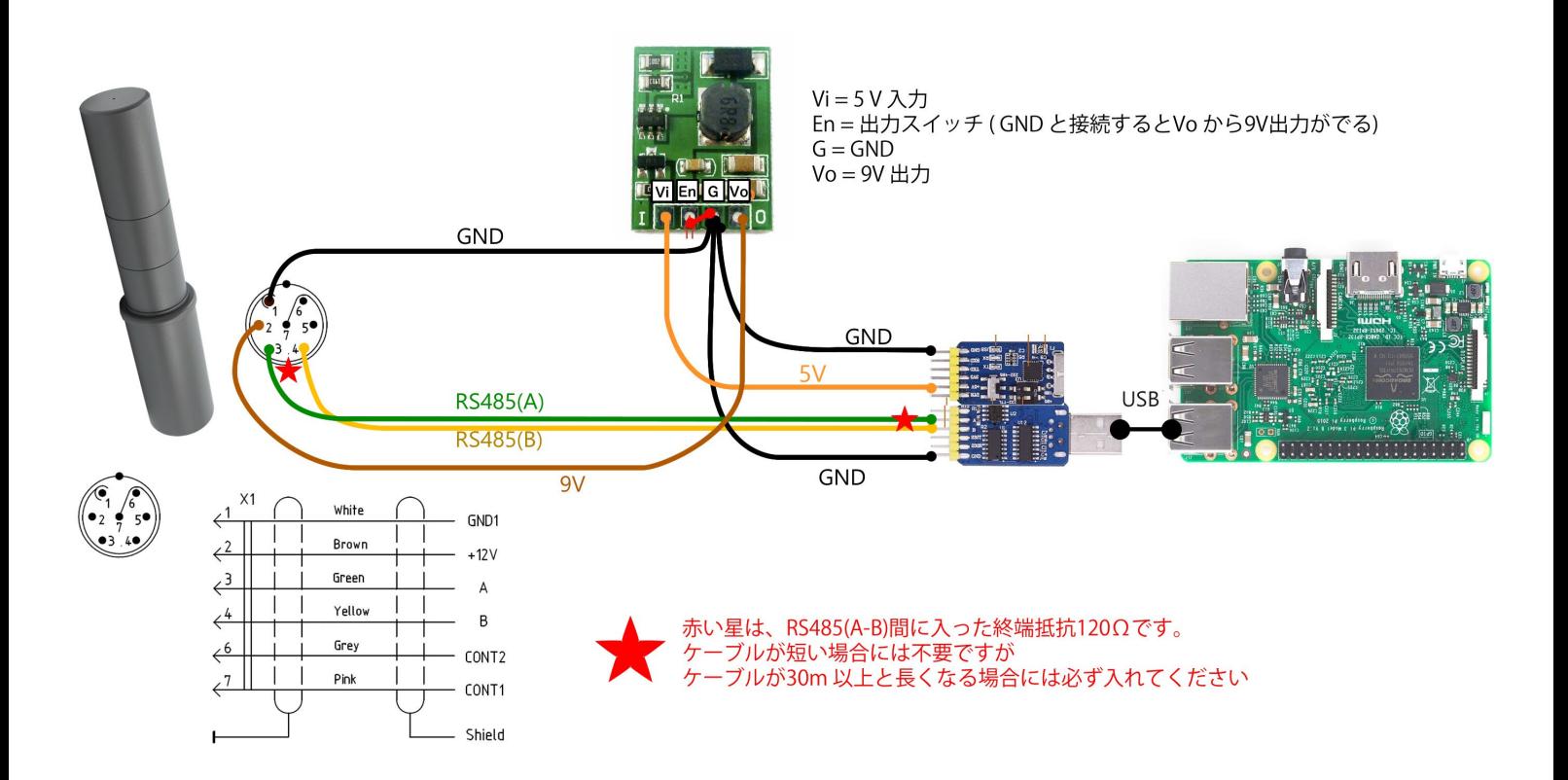

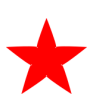

赤い星は、RS485(A-B)間に入った終端抵抗 120Ω です。 ケーブル が短い場合には不要ですが ケーブルが 30m 以上と長くなる場合には 必ず入れてください

USB 接続用に使用した小さい基板はこちらです。

- [https://www.aliexpress.com/item/32974686257.html?spm=a2g0o.](https://www.aliexpress.com/item/32974686257.html?spm=a2g0o.order_list.order_list_main.65.1ffc585ae6sgls) [order\\_list.order\\_list\\_main.65.1ffc585ae6sgls](https://www.aliexpress.com/item/32974686257.html?spm=a2g0o.order_list.order_list_main.65.1ffc585ae6sgls)
- [https://www.aliexpress.com/item/32975190528.html?spm=a2g0o.](https://www.aliexpress.com/item/32975190528.html?spm=a2g0o.order_list.order_list_main.225.1ffc585ae6sgls) [order\\_list.order\\_list\\_main.225.1ffc585ae6sgls](https://www.aliexpress.com/item/32975190528.html?spm=a2g0o.order_list.order_list_main.225.1ffc585ae6sgls)

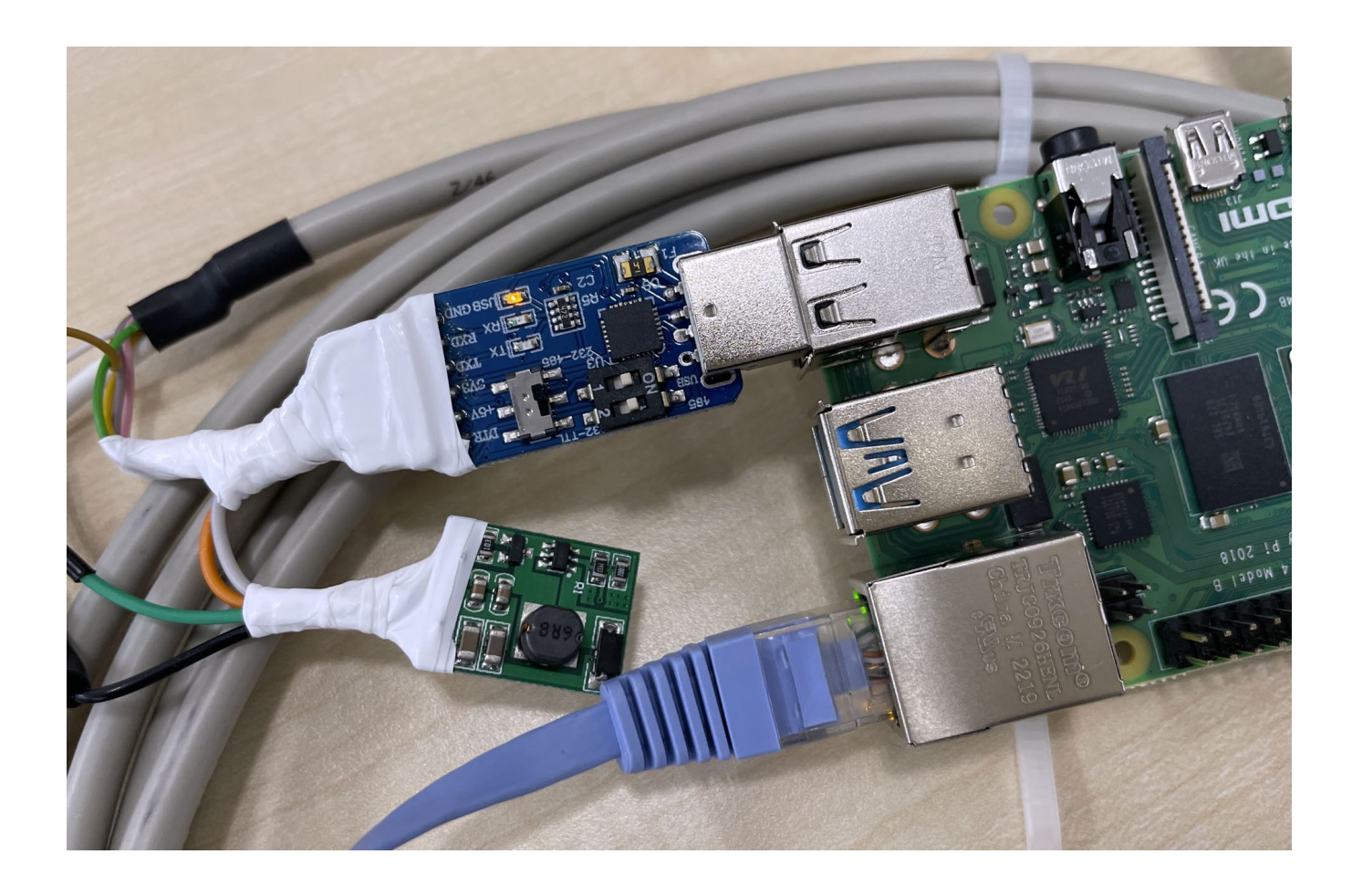

## <span id="page-44-0"></span>1.33 テスト環境

この取扱説明書を記載するときに使用した環境です。

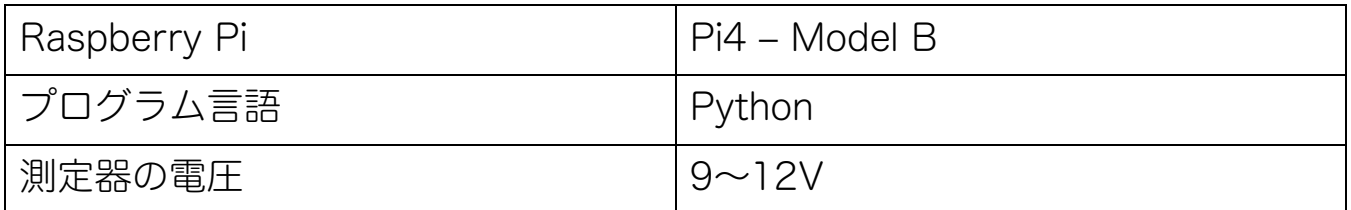

#### <span id="page-44-1"></span>1.34 OS のインストール

この作業には 2 時間ほどかかります。時間があるときに実行してください。ス ターターキットなどをお使いの場合には、この手順がすでに行われています。

- 1. Micro SD カードをパソコンと接続して、Raspberry Pi 用の OS ソ フトウェアをインストールします。
- 2. <https://www.raspberrypi.com/software/> にアクセスして、imager\_1.7.5.exe をダウンロードします。 https://downloads.raspberrypi.org/imager/imager\_1.7.5.exe
- 3. これを実行します。

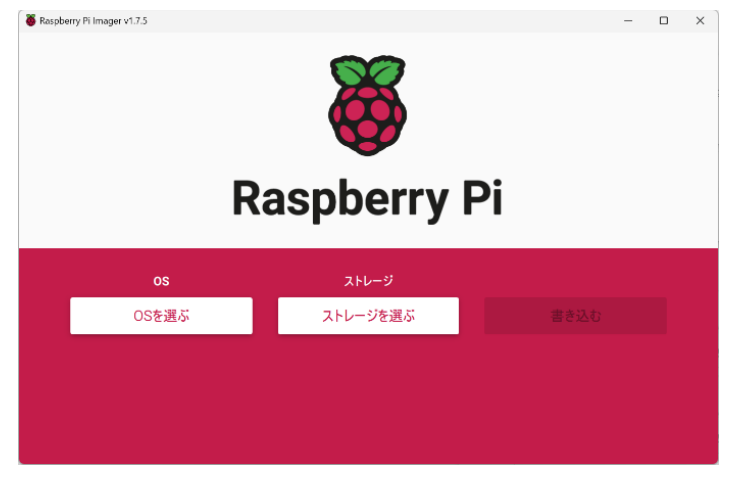

4. OS を選びます。一番上の Raspberry Pi OS ( 32bit ) を選びます。

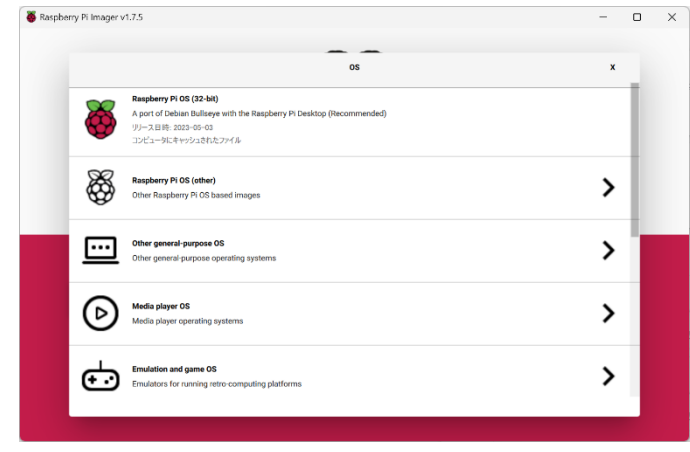

5. ストレージを選びます。SD カードが対象となります。

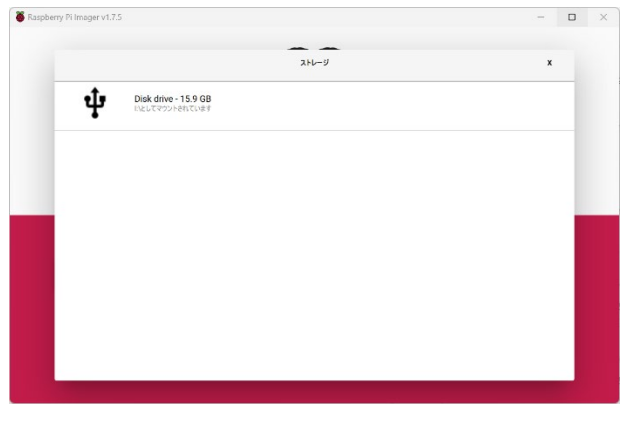

6. 書き込むボタンを押します。

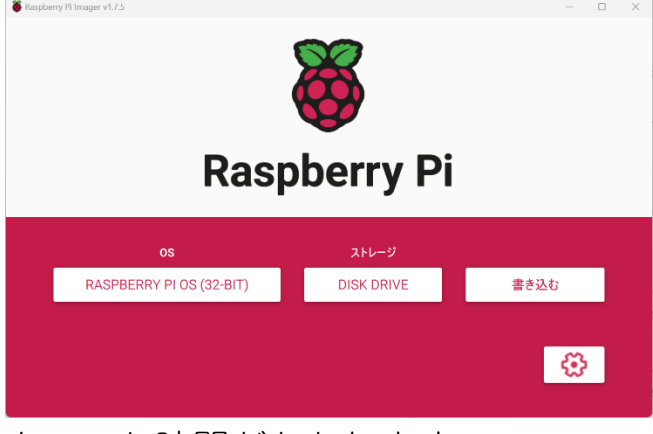

ちょっと時間がかかります。

7. 書込が完了すると、書き込み内容の確認が行われます。 書込 1 時間、確認 1 時間の合計 2 時間ぐらいかかります。

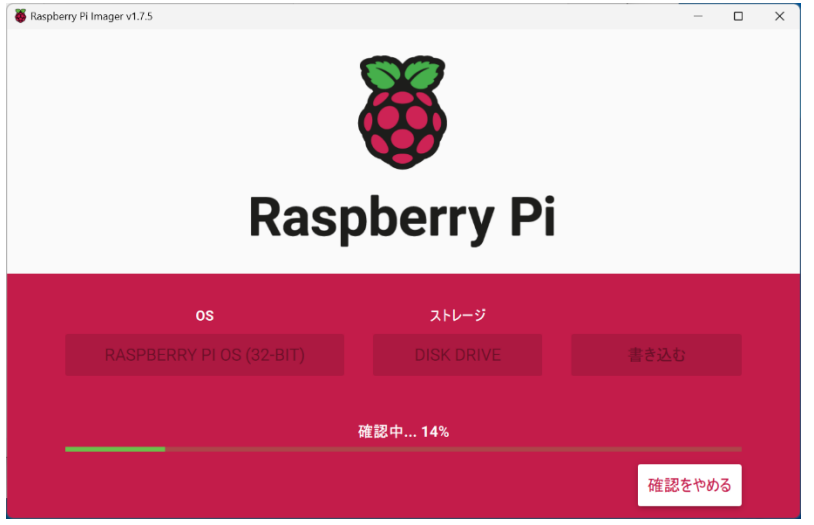

## <span id="page-47-0"></span>1.35 起動

Raspberry Pi にキーボード、マウス、HDMI 接続で液晶モニターを接続して起 動します。詳しくは、こちらを参考にしてみてください。

[https://www.indoorcorgielec.com/resources/raspberry-pi/raspberry-pi](https://www.indoorcorgielec.com/resources/raspberry-pi/raspberry-pi-setup/)[setup/](https://www.indoorcorgielec.com/resources/raspberry-pi/raspberry-pi-setup/)

### <span id="page-47-1"></span>1.36 Raspberry Pi の設定等

ここから実行できるまでのコマンドについて、順不同で記載していきます。 デバイス,OS のバージョンを知っておくことは、いろいろ役に立ちます。

lsb\_release -a uname -a cat /proc/cpuinfo

LAN ケーブル、または WiFi と接続して Raspberry Pi 本体に割り当てられた IP アドレスも把握してください。

ip addr

## <span id="page-48-0"></span>1.37 SPI 接続の有効化

USB 接続の場合には、SPI 接続設定は不要であるためこの章を読み飛ばしてください。

SPI 接続とは、IC 間の通信を行う規格です。

今回の場合には、RS485 通信部と Raspberry Pi の2つの基板の通信が SPI 接 続になっています。

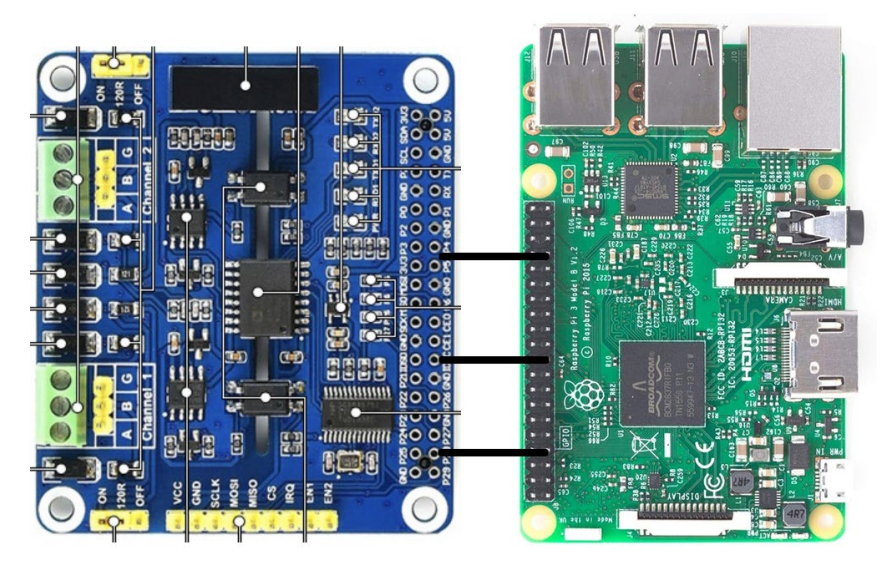

RS485通信部

Raspberry Pi

SPI 接続を有効化する必要があります。

Raspberry Pi のデスクトップ環境から、設定-Raspberry Pi の設定を開きま す。

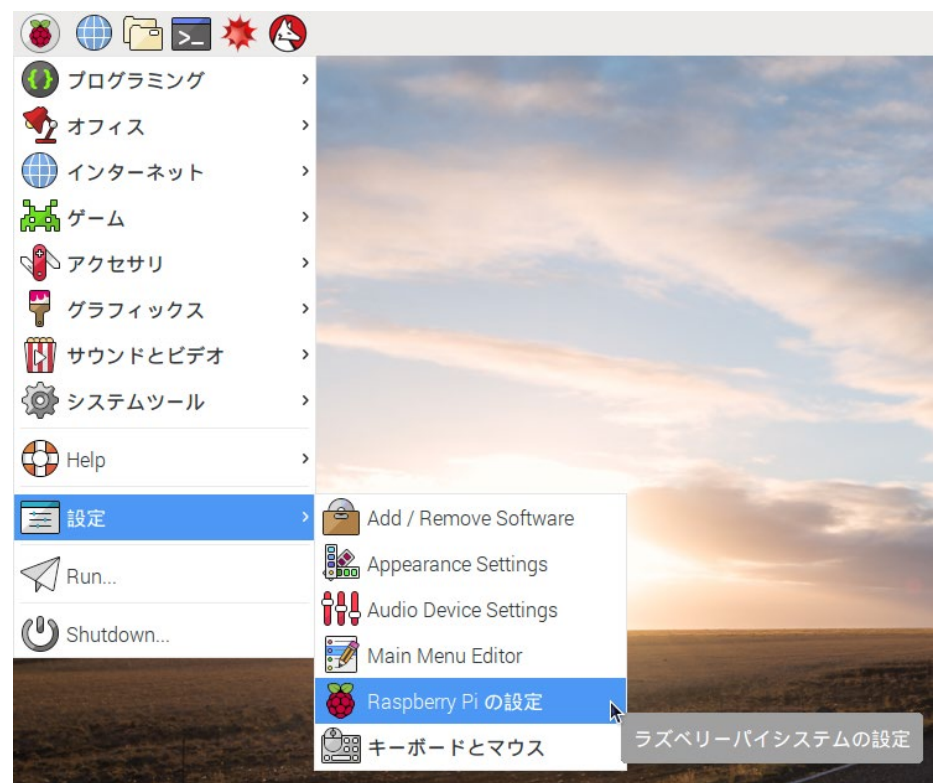

#### SPI を有効にして OK をクリックします。

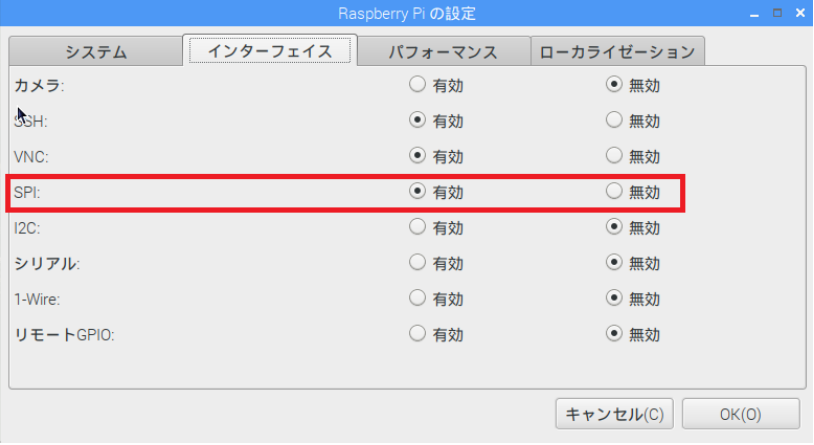

再起動すると SPI が有効となります。

設定後は、いったん電源を切ります。

sudo shutdown -r now または sudo reboot

lsmod | grep spi

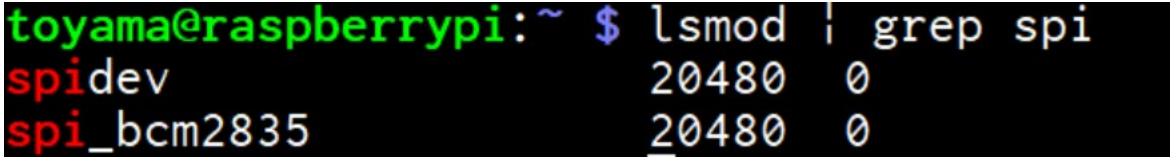

と表示されたらOKです。

## <span id="page-50-0"></span>1.38 Emacs のインストール

Emacs は Linux 上のテキスト編集ツールです。最初は慣れないと使いづらいで すが、とても役に立つのでぜひ使えるようになってください。

sudo apt-get install emacs -y

### <span id="page-50-1"></span>1.39 Telnet の設定

Raspberry Pi (Linux)上で Telnet サーバーを起動させることで、いつも使って いる Windows PC から Raspberry Pi の操作ができるようになります。

<https://spaghettiprogramming.blog.jp/archives/7193766.html> Raspberry Pi の IP アドレスは、コマンド ip addr で調べられます。

## <span id="page-50-2"></span>1.40 フォルダを作る

Raspberry Pi (Linux)上で、フォルダを作っておきます。

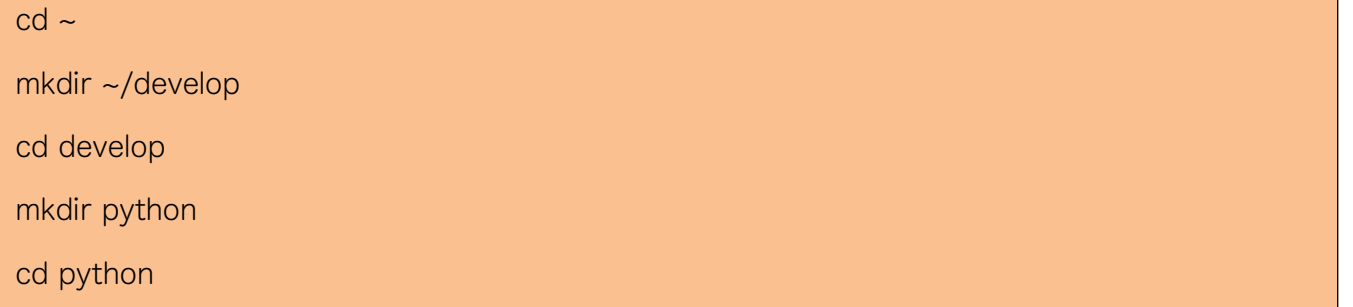

## <span id="page-51-0"></span>1.41 Tera Term (Windows 版)

Raspberry Pi (Linux)上で Telnet サーバーが稼働したら、Windows PC からロ グインして操作できます。

- 1. Windows PC に Tera Term をインストールする
- 2. http://ttssh2.osdn.jp/
- 3. TeraTeam を開いて Raspberry Pi の IP アドレスにログイン します。これでパソコンから操作できるようになります。

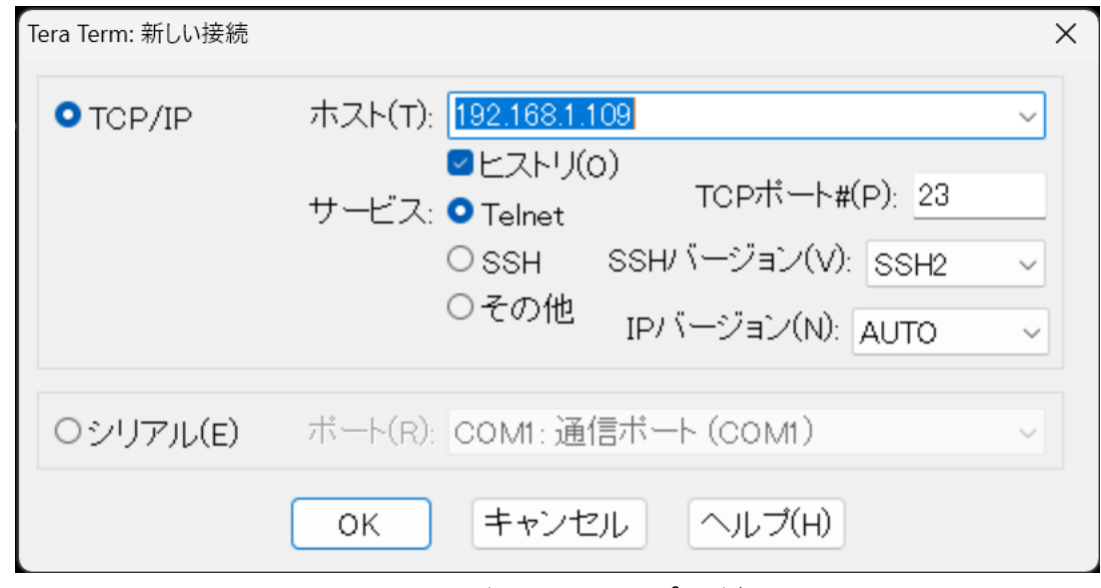

4. もちろん Raspberry Pi のデスクトップ環境で開発してもいい と思います。

## <span id="page-52-0"></span>1.42 FTP サーバーの起動

FTP は、Raspberry Pi(Linux)と、手持ちの Windows PC の間でファイルを送 ったり取得したするサーバーです。Windows PC で書いたプログラムを Raspberry Pi(Linux)へ送り込むには FTP サーバーを起動しておくと便利です。

手順はこちらを見てください。

<https://minicarbattle.com/raspi-remote/04-ftp/>

## <span id="page-52-1"></span>1.43 WinSCP のインストール

Windows PC から Raspberry Pi(Linux)へ FTP 接続するには、FTP クライアン トが必要です。

そのうちの一つ Winscp をご紹介します。

#### <https://winscp.net/>

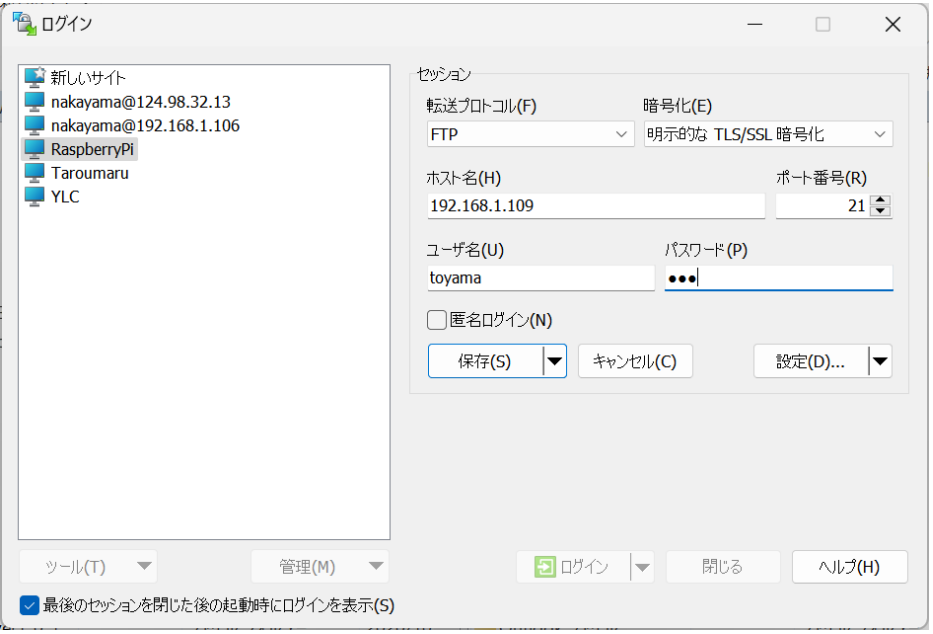

私の場合には、Windows マシン上に動く Visual Code でソースコードを書い て、FTP で RaspBerry Pi マシンに送り込んで、実行する、という手順を繰り 返しました。

### このソフトウェアで python のサンプルプログラムを Raspberry Pi 側のフォル ダ /home/toyama/develop/python に送り込みます。

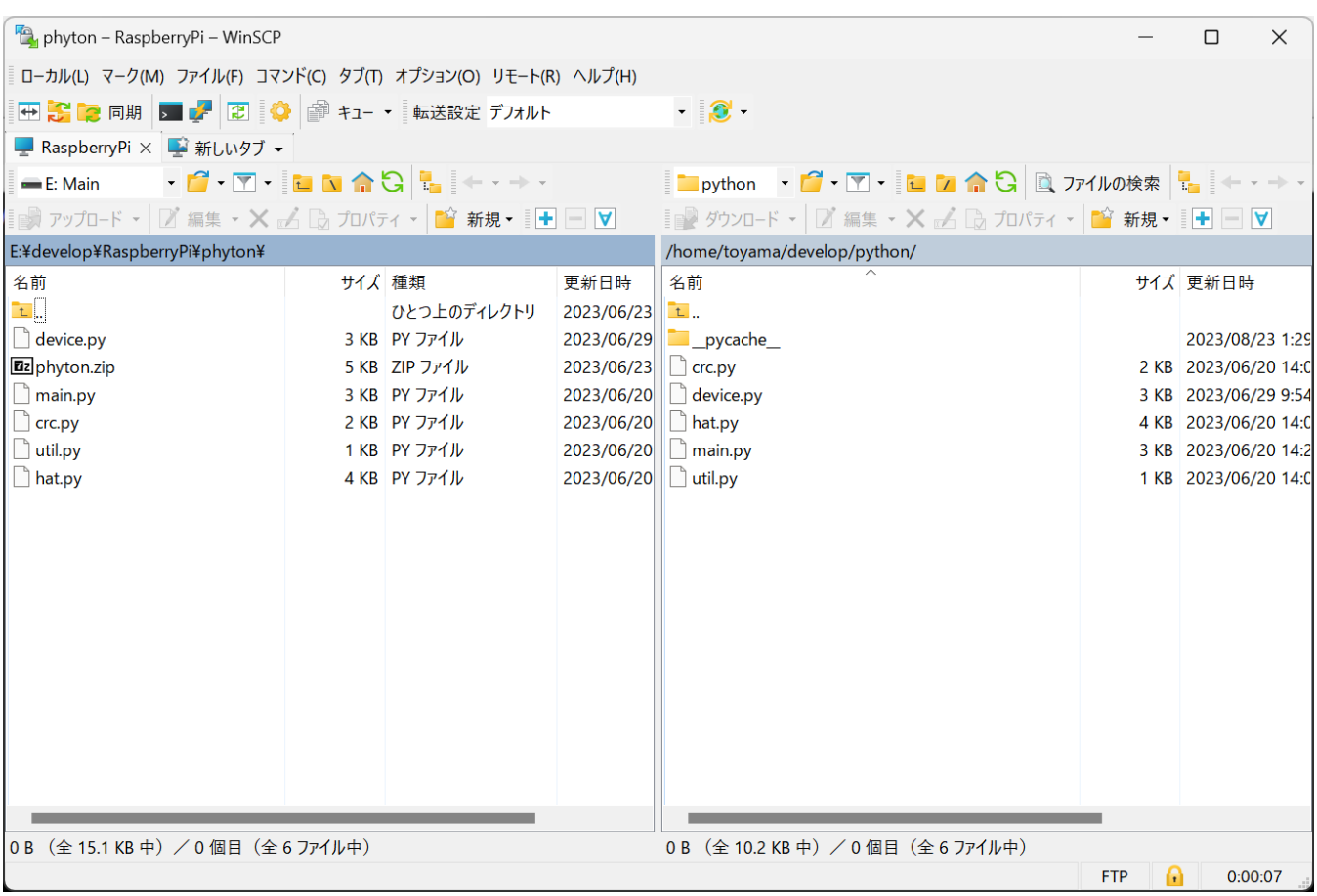

## <span id="page-54-0"></span>1.44 SCI 接続の起動設定

USB 接続の場合には、SPI 接続設定は不要であるためこの章を読み飛ばしてください。

これは、RaspberryPi の上に載せた RS485 接続ポートを認識させる作業です。

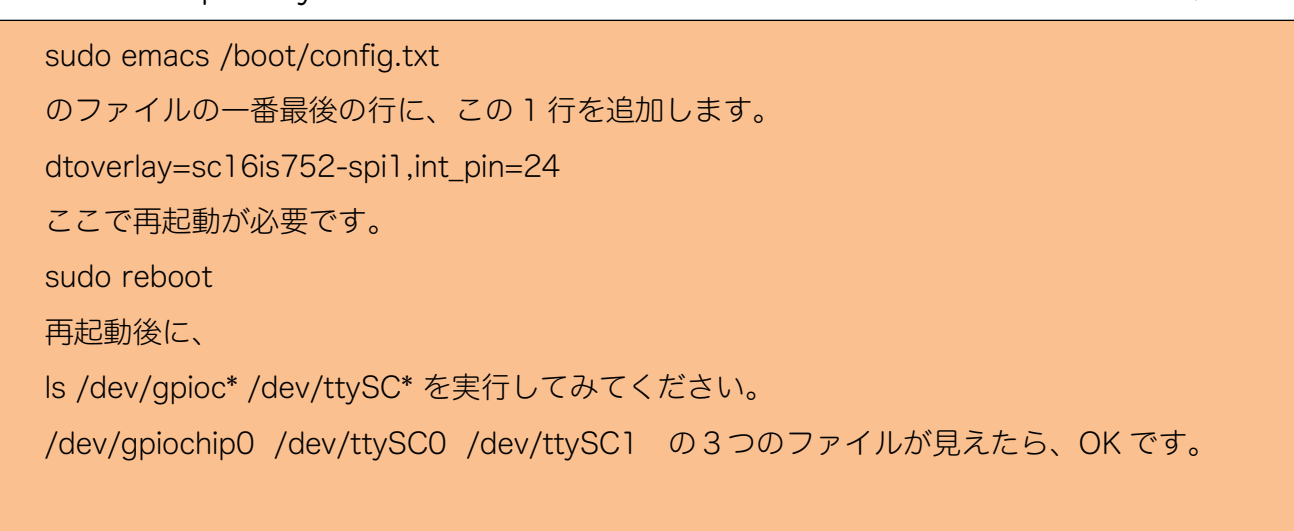

これについては、ここに書いてあります。

● [https://www.waveshare.com/wiki/2-CH\\_RS485\\_HAT](https://www.waveshare.com/wiki/2-CH_RS485_HAT)

設定後に、デバイスファイルができているか確認してみてください。

toyama@raspberrypi:~ \$ ls /dev/gpioc\* /dev/ttySC\* /dev/gpiochip0 /dev/gpiochip1 /dev/ttySC0 /dev/ttySC1

lsmod | grep spi

を実行してみます。

このようになっていれば、うまく認識されています。

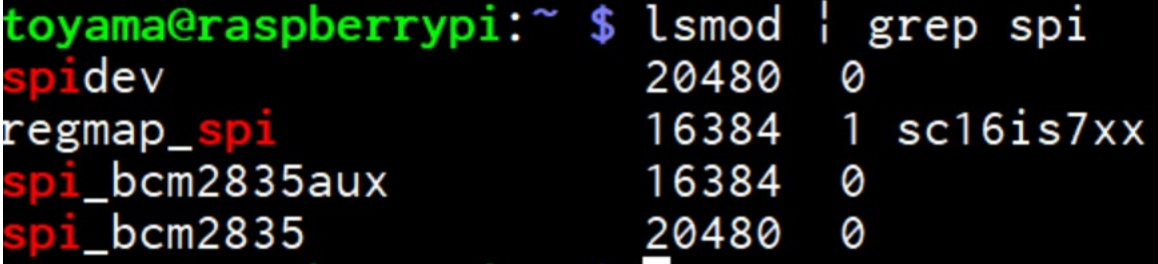

## <span id="page-55-0"></span>1.45 その他

便利な圧縮コマンドも入れておく。

sudo apt-get install p7zip-full

## <span id="page-55-1"></span>1.46 python の開発環境

python はすでにインストールされているため、python からシリアル接続する ライブラリを入れておきます。

 python --version で Python がインストールされていることを確認 2つのライブラリを入れておく。 sudo pip install pyserial sudo pip install rpi.gpio

## <span id="page-55-2"></span>1.47 Python サンプルプログラムの実行

Raspberry Pi を使って実行した例です。

サンプルプログラムは、こちらです。

[https://taroumaru.jp/app/webroot/download/ftp/phyton-RaspberryPi-](https://taroumaru.jp/app/webroot/download/ftp/phyton-RaspberryPi-Sample-Bdkg02-20231006.zip)[Sample-Bdkg02-20231006.zip](https://taroumaru.jp/app/webroot/download/ftp/phyton-RaspberryPi-Sample-Bdkg02-20231006.zip)

FTP 等を使って ~/develop/phyton に転送して実行してください。

```
toyama@raspberrypi:~/develop/python $ cd ~/develop/python/
toyamaeraspberrypi: /devetop/python $ cd /devetop/py<br>toyama@raspberrypi: /develop/python $ python3 main.py<br>Write : 01 03 00 03 00
Read: 01 03 04 47 8f 3e 00 1b 01
Write : 01 1a 00 1a 00
Read : 01 1a 01 24 3f 00
線量率 : 0.07 [µ Sv/h] 偏差 36 [%]
```
## <span id="page-56-0"></span>1.48 SPI 接続 RS485-HAT 基板の説明書

USB 接続の場合には、SPI 接続設定は不要であるためこの章を読み飛ばしてください。

今回使った基板の取扱説明書がここです。

- [https://www.waveshare.com/wiki/2-CH\\_RS485\\_HAT](https://www.waveshare.com/wiki/2-CH_RS485_HAT)
- 2つの RS485 接続ポートがあるが、今回は 1番ポートを使いました。

説明書には、こちらのような記載があります。

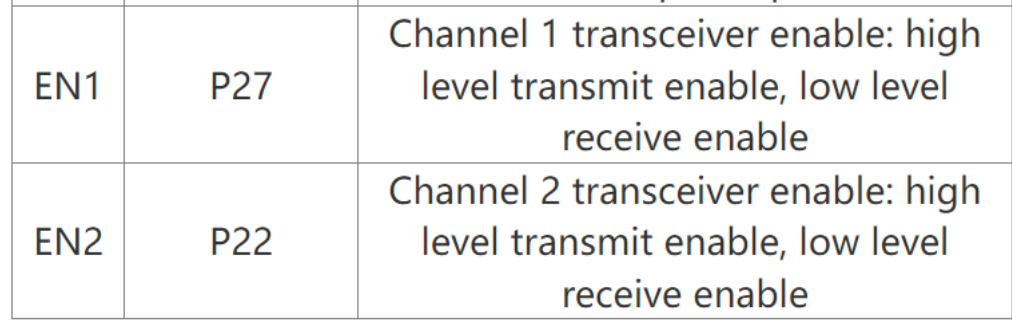

GPIO のピン 27 を High にすると、送信 できる、GPIO のピン 27 を Low にする と受信できると、書いてありますのでこ れに従い、送信する前、受信する前に は、このピンを High, Low と制御してい ます。

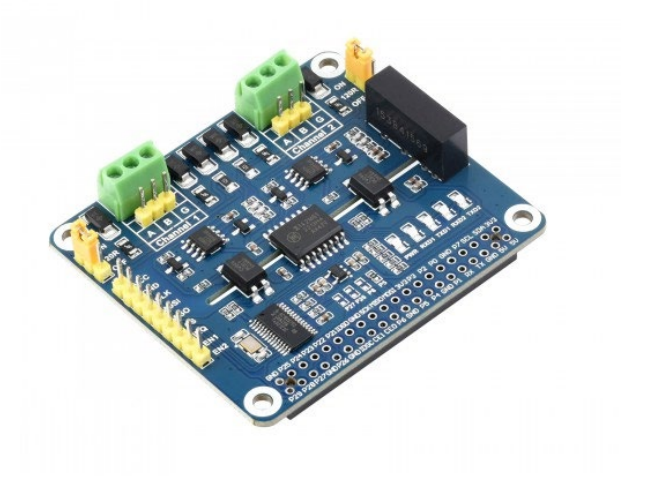

## <span id="page-57-0"></span>9 パソコン(USB)との接続

RS485-USB 変換器を使った場合の接続例です。

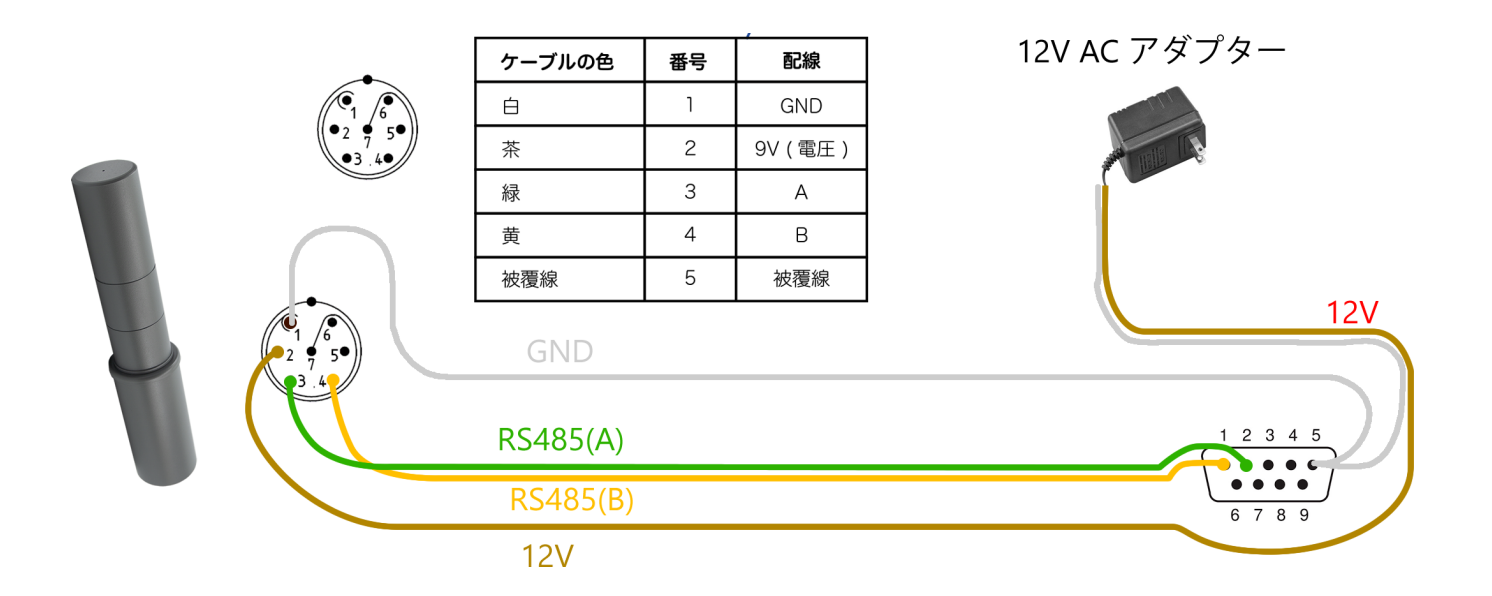

RS485-USB 変換器はこちらを利用しています。

デバイスのドライバーはこちらです。

[https://taroumaru.jp/download/software/RS485USB\\_port\\_WindowsDriver.zip](https://taroumaru.jp/download/software/RS485USB_port_WindowsDriver.zip)

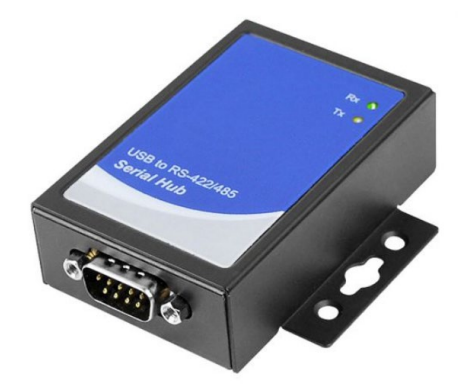

## <span id="page-58-0"></span>1.49 C# サンプルアプリの起動例

パソコンに USB で放射線測定器を接続した場合の起動例です。

#### サンプルコードのダウンロードはこちらから

https://taroumaru.jp/app/webroot/download/ftp/BDKG02\_RS485\_CS.zip

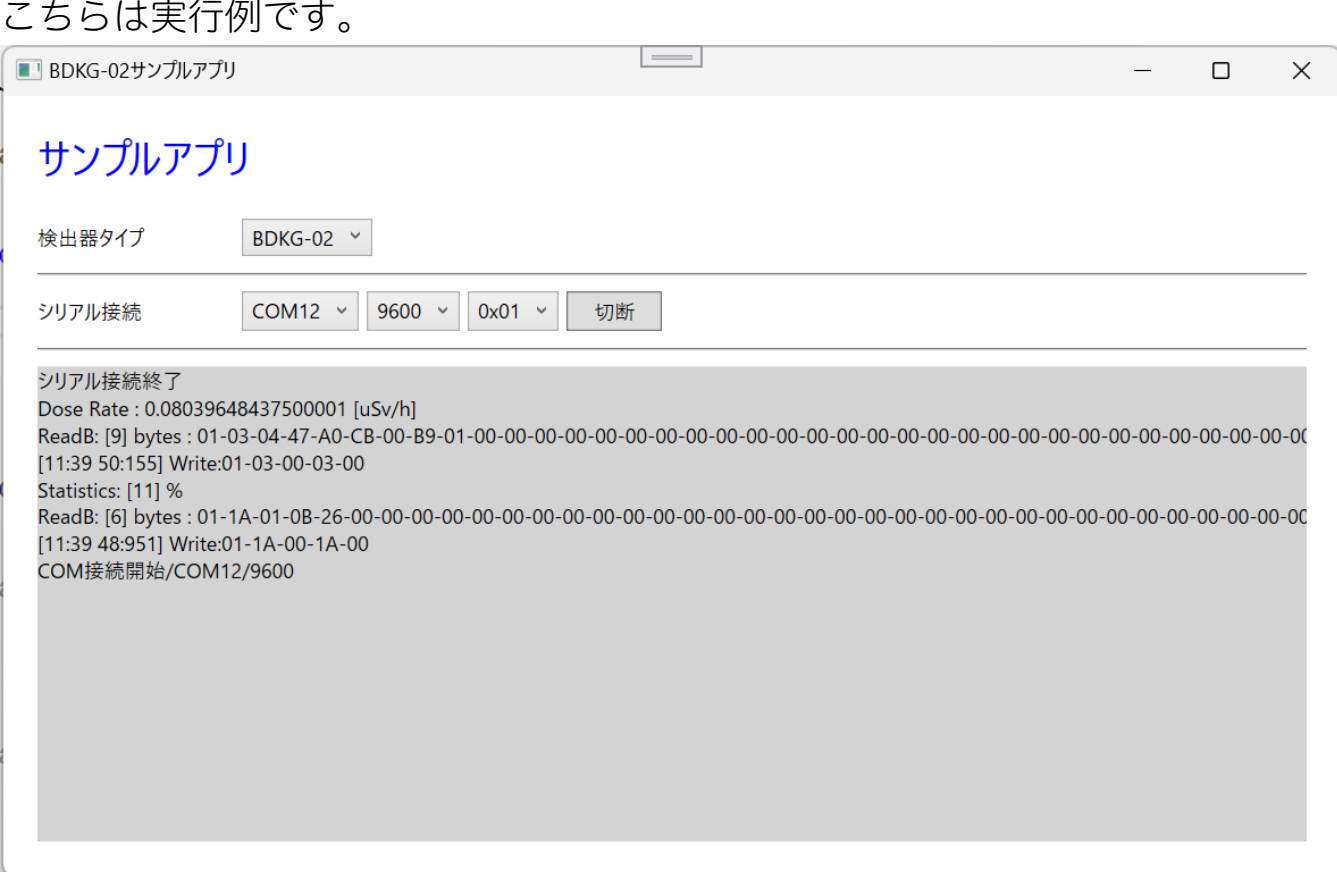